# 12.5インチLCD一体型3M対応 BBOADULATCH WIFI 防犯カメラセット

取扱説明書

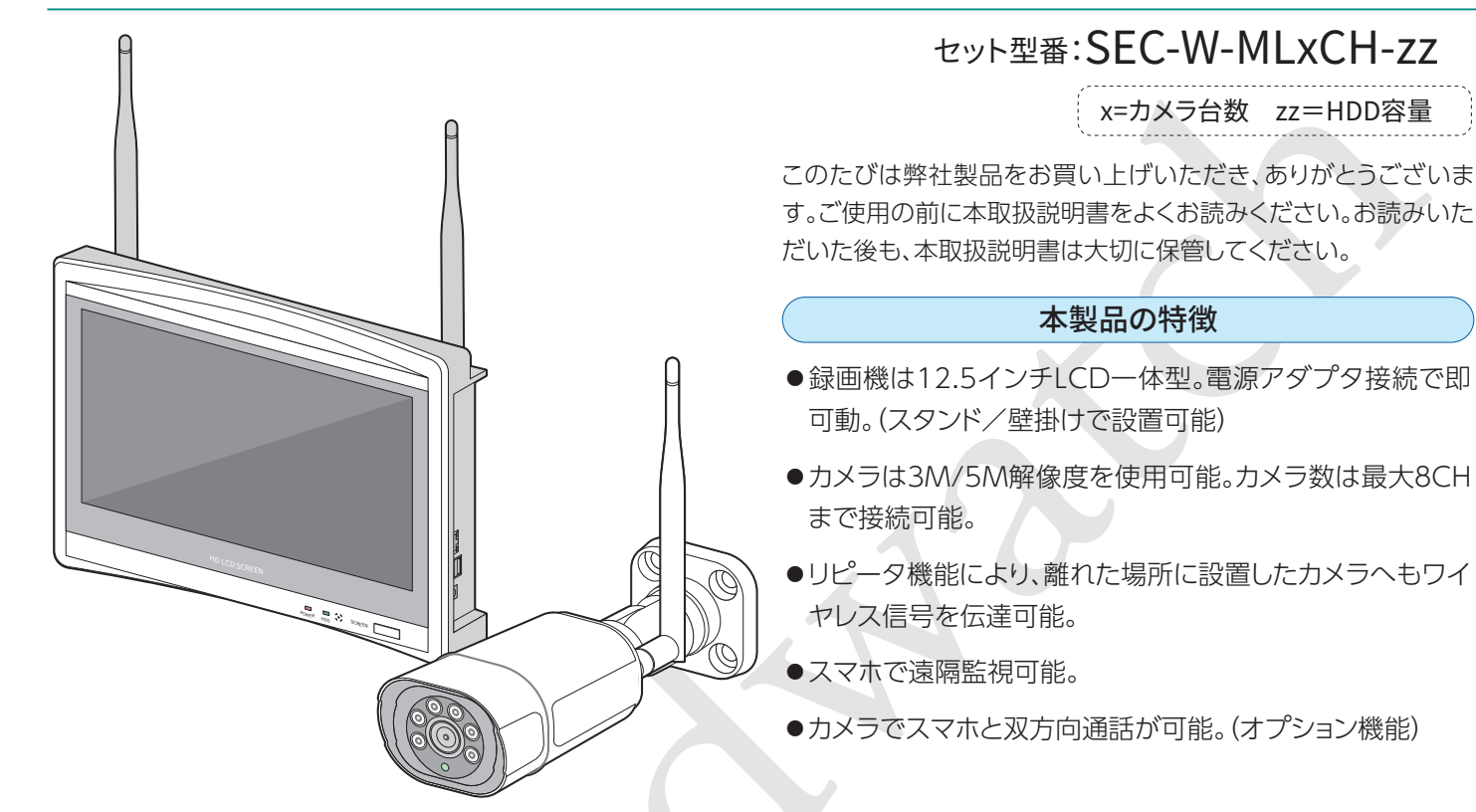

目 次

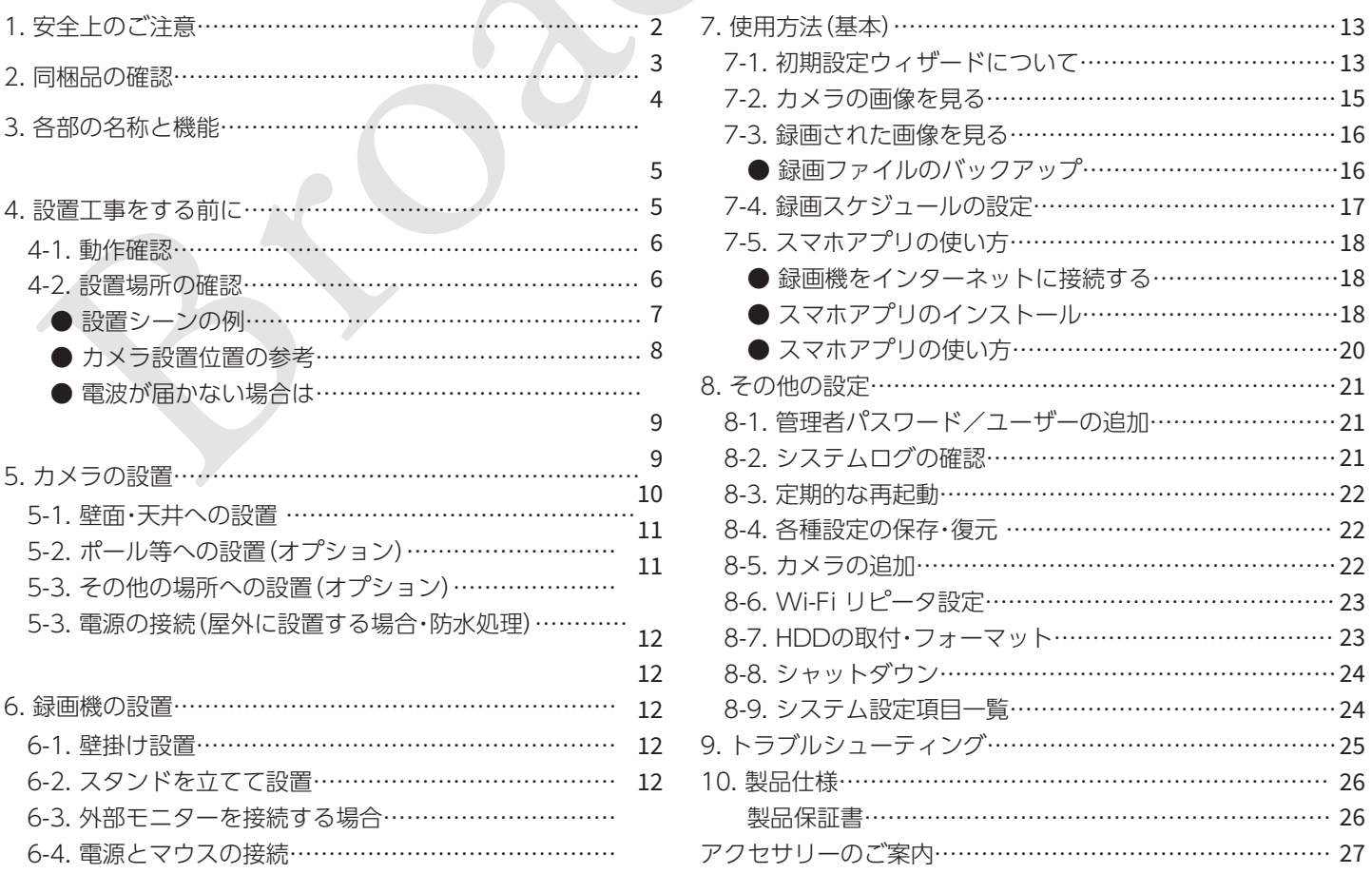

# **�** 安全上のご注意

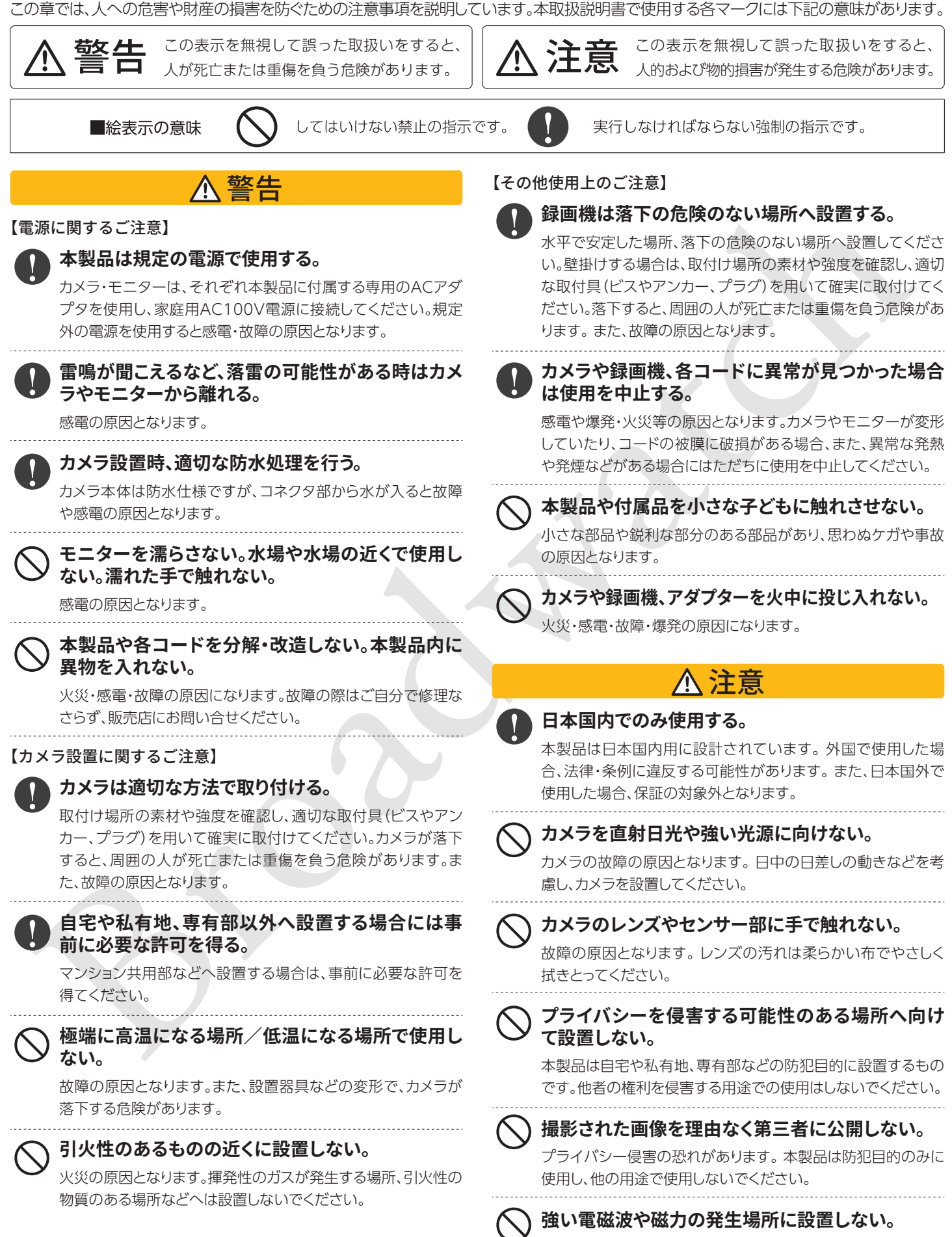

 $-2-$ 

電波障害や故障の原因となります。

# **�** 同梱物の確認

#### パッケージには本体のほかに、各付属品が同梱されています。

※はじめから破損していたり付属品が不足している場合には、販売店またはサポートセンターにお問い合せください。

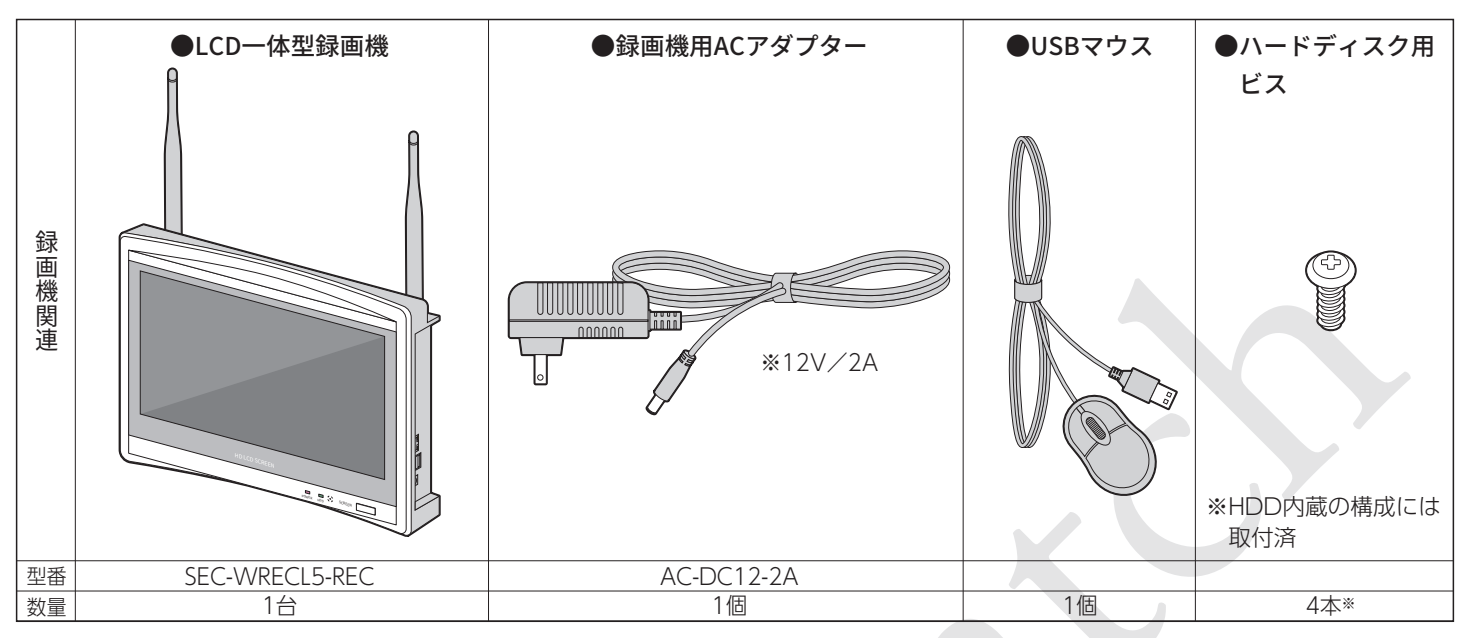

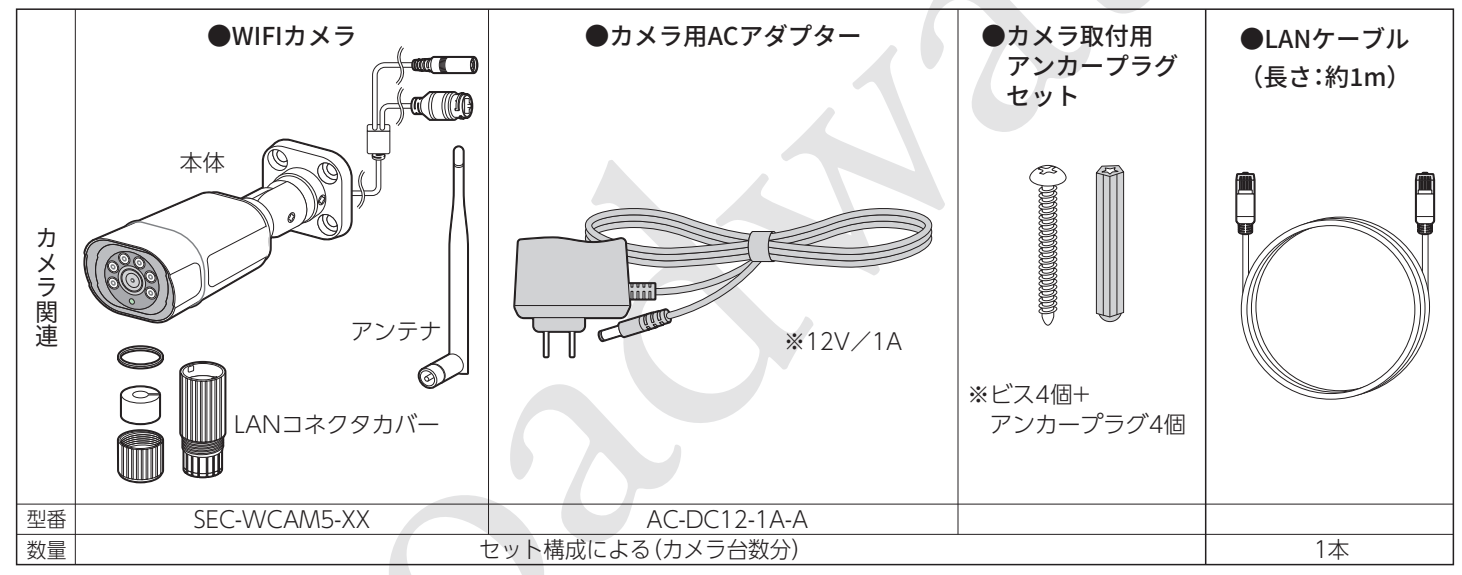

※カメラ用、録画機用でACアダプタが異なります。 ご注意ください。 ※製品外観、コネクタ配置等は、予告なく変更される場合があります。

### 【免責事項】

以下の場合、弊社では責任を負うことができません。ご了承ください。

●カメラや録画機の故障等により、動画が記録できなかった場合や記録が消失してしまった場合

- ●記録された映像に関するトラブル(被撮影者の肖像権、著作権、プライバシー権についてのトラブルを含みます)
- ●カメラや録画機を設置したことによる、建造物の外壁等の損傷
- ●設置工事に関するトラブル

#### 【無線LANについて】

本製品の無線機能の使用周波数では、産業・科学・医療用機器の他、他の同種無線局、工場の製造ラインなどで使用 される免許を要する移動体識別用構内無線局、アマチュア無線局、免許を要しない特定の小電力無線局など(以下 「他の無線局」と略す)が運用されています。

1. 本製品を使用する前に、近くで「他の無線局」が運用されていないことを確認してください。

- 2. 万一、本製品と「他の無線局」との間に電波干渉が発生した場合には、速やかに本商品の使用場所を変えるか、また は機器の運用を停止(電波の発射を停止)してください。
- 3. ご不明な点やその他お困りのことが起きた場合は、サポートまでご連絡ください。

# **�** 各部の名称と機能

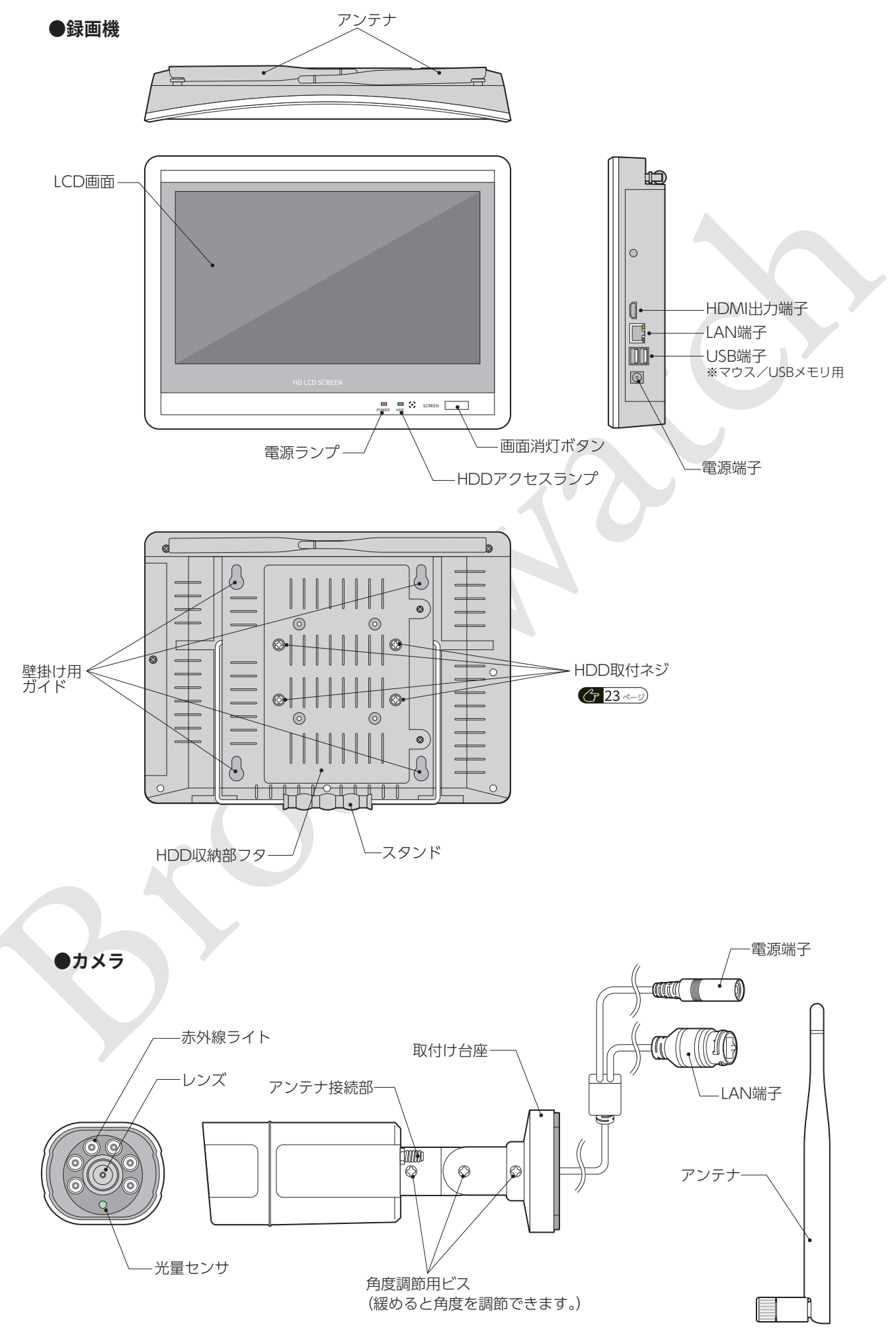

# **�** 設置工事をする前に

#### **�-�.動作確認**

#### **設置工事をする前に、必ずカメラと録画機の動作確認を行ってください。**

※設置工事をした後に初期不良・故障が発見された場合でも、取外し費用、再設置の費用については弊社では保証できません。

**➀**

#### **●動作確認の手順**

#### **カメラの準備**

①カメラにアンテナを接続します。 ②ACアダプタをカメラの電源端子に接続します。 ③ACアダプタをコンセントに接続します。

カメラは電源に接続されると、LAN端子側面のランプが 緑色に点灯します。[図A] また、レンズ下の光量センサを指で隠すと、赤外線ライト が薄く赤色に発光します。[図B]

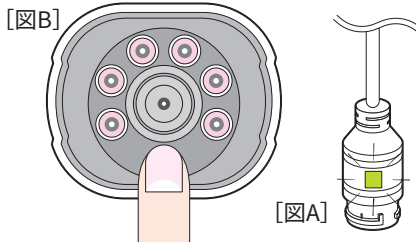

#### **録画機の準備**

①USBマウスをUSB端子に接続します。

 ※後にバックアップのためUSBメモリを使用する場合、スペースの関係で、 マウスは画面側のUSB端子に接続してください。

②録画機の電源端子にACアダプタを接続します。

③ACアダプタをコンセントに接続します。

※カメラ用、録画機用でACアダプタが異なります。 ご注意ください。

#### **動作確認**

ACアダプタがコンセントに接続されると、録画機の電源が ONになります。しばらくするとカメラが認識され、初期画面 では1~4チャンネルのカメラ画像が4分割で表示されます。 カメラ画面の操作、各種設定(初期設定ウィザード)について は第7章 *←* 13ペッ を参照し、

- ●カメラ画像の確認
- ●インターネット接続(必要な場合)
- ●HDDのフォーマット
- 録画の確認

までを行ってください。

#### **●シャットダウン**

動作確認が終わったら、画面上で右クリックし、表示されるメ ニューから「システム終了」にカーソルを合わせ、クリックし ます。(パスワード入力画面になったら何も入力せず、「OK」を クリックしてください。) ※パスワード <u>G 21 ←ッ</u>

「システム終了」ボックスが表示されますので、「シャットダウ ン」にカーソルを合わせ、クリックします。

画面に「電源をオフにしてください」と表示されてから、録画 機のACアダプタを外します。

カメラも同様に、ACアダプタをコンセントとカメラから外 し、アンテナも一旦外してください。

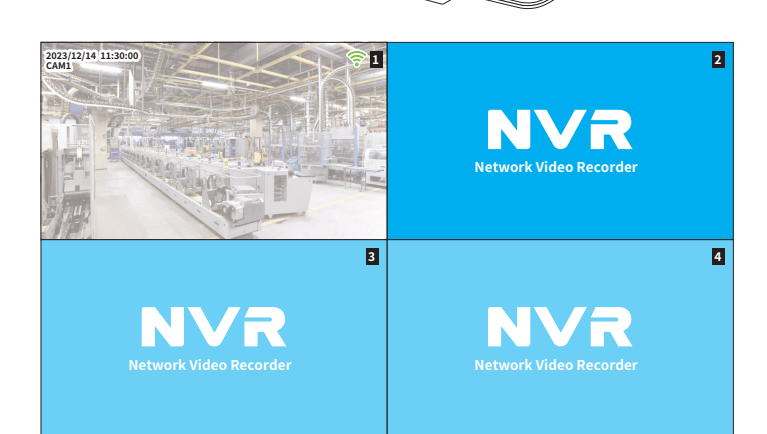

**➂**

**➀**

**➁**

**➁**

////////**/** 

 $\mathbf{0}$   $\Box$  (iiii)

**➂**

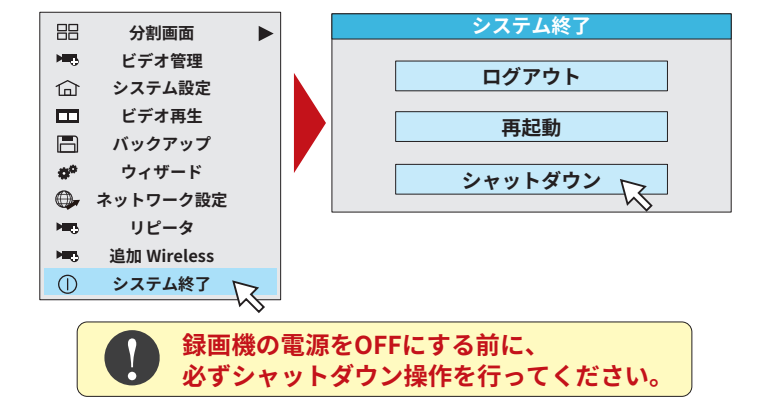

 $-5-$ 

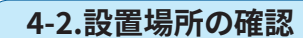

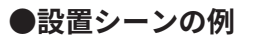

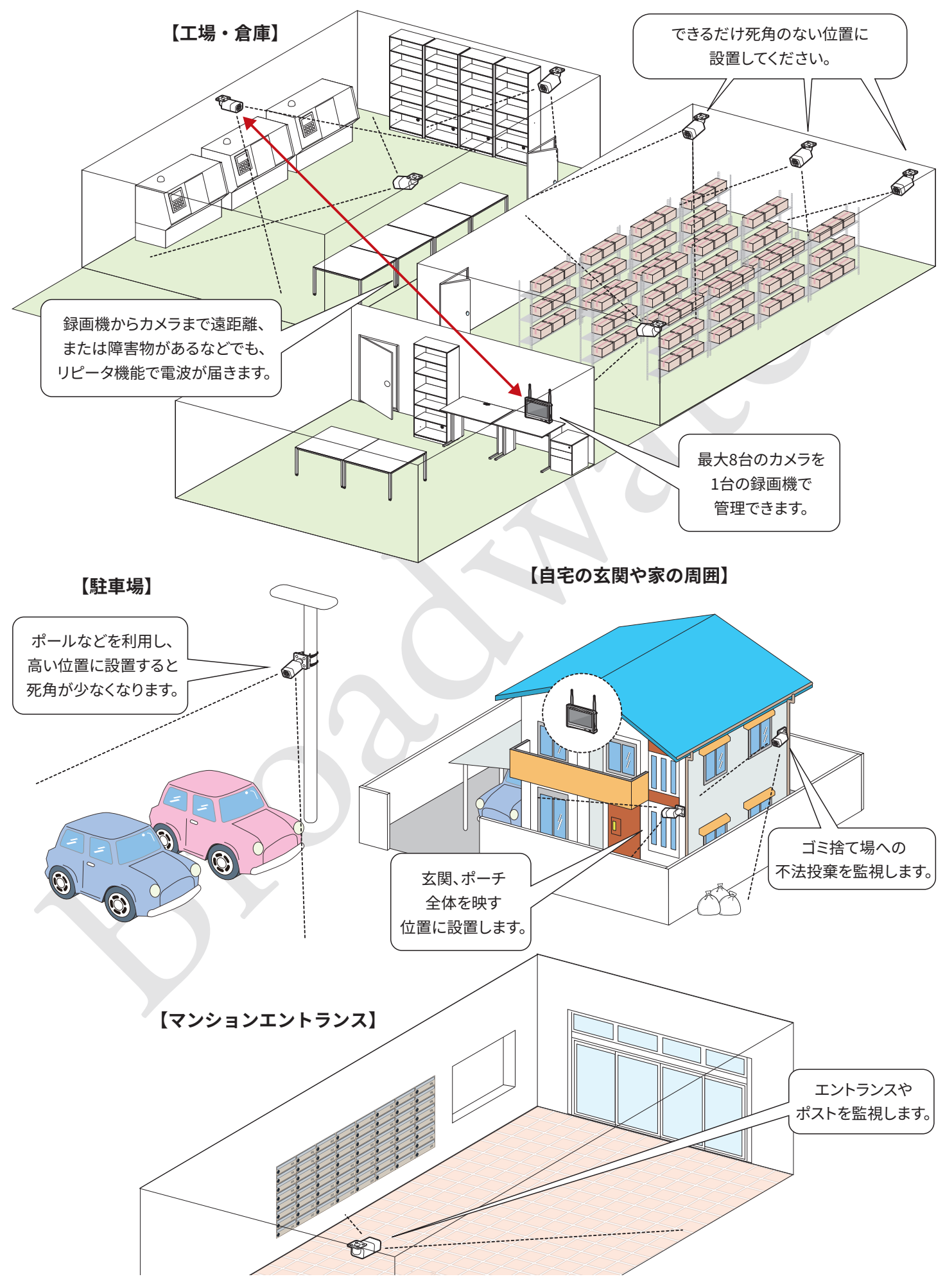

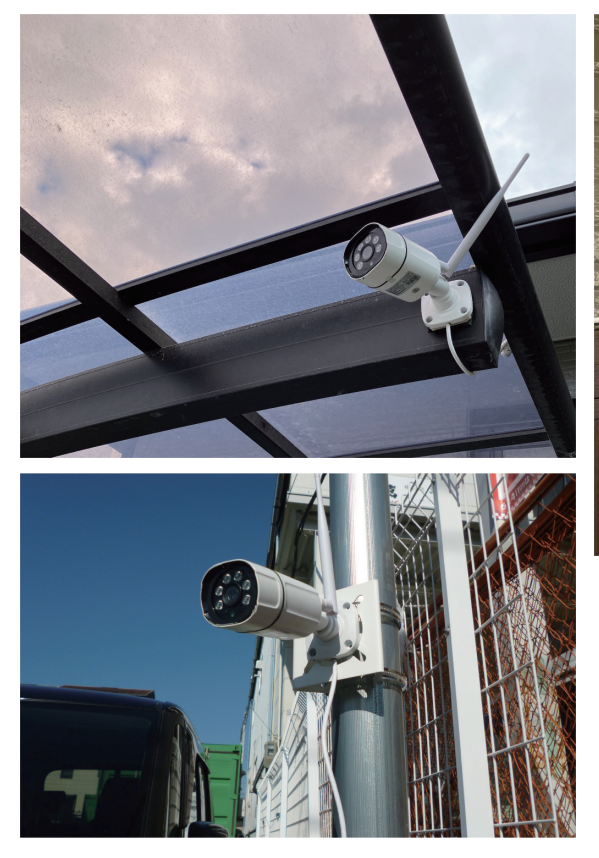

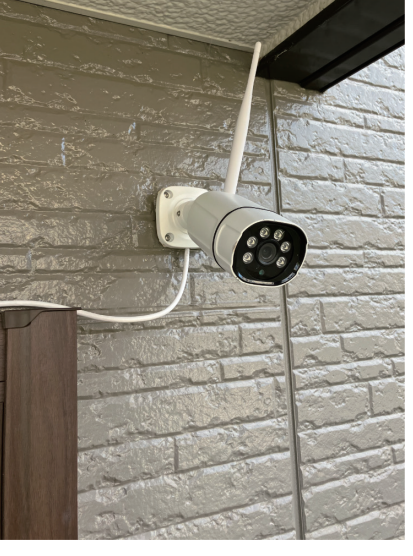

左上:カーポートに設置 左:ポールへ設置 上:玄関ポーチ 壁面に設置 右:庭に設置

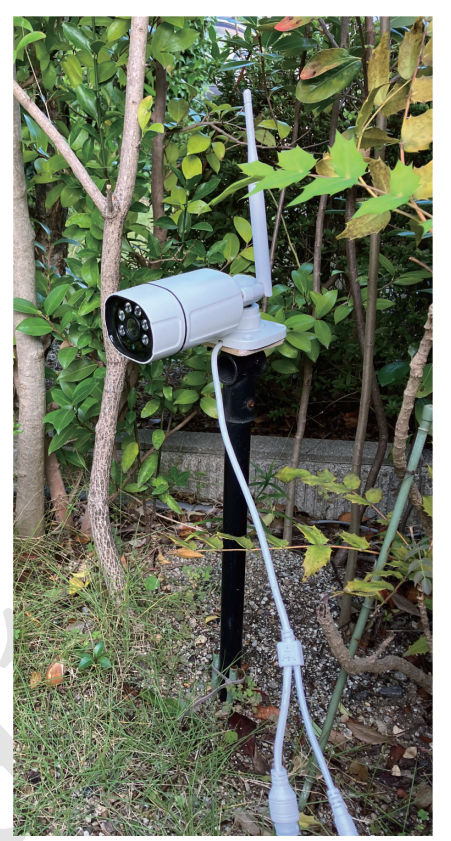

**●カメラ設置位置の参考** 

死角があると、せっかくのカメラの効 果が半減します。不審者の侵入経路 を考え、カメラを設置してください。

# **防犯カメラ設置の�つのポイント**

 $\overline{R}$ **角を作らない │ |防犯カメラ設置をアピールする│ │ プライバシーに配慮する** 

目立つ位置に設置したり、シールを 貼ってカメラがあることを周知する と、犯罪の抑止につながります。

自宅や所有地以外は映さないよう注 意してください。自宅や所有地であっ ても、他者への配慮は必要です。

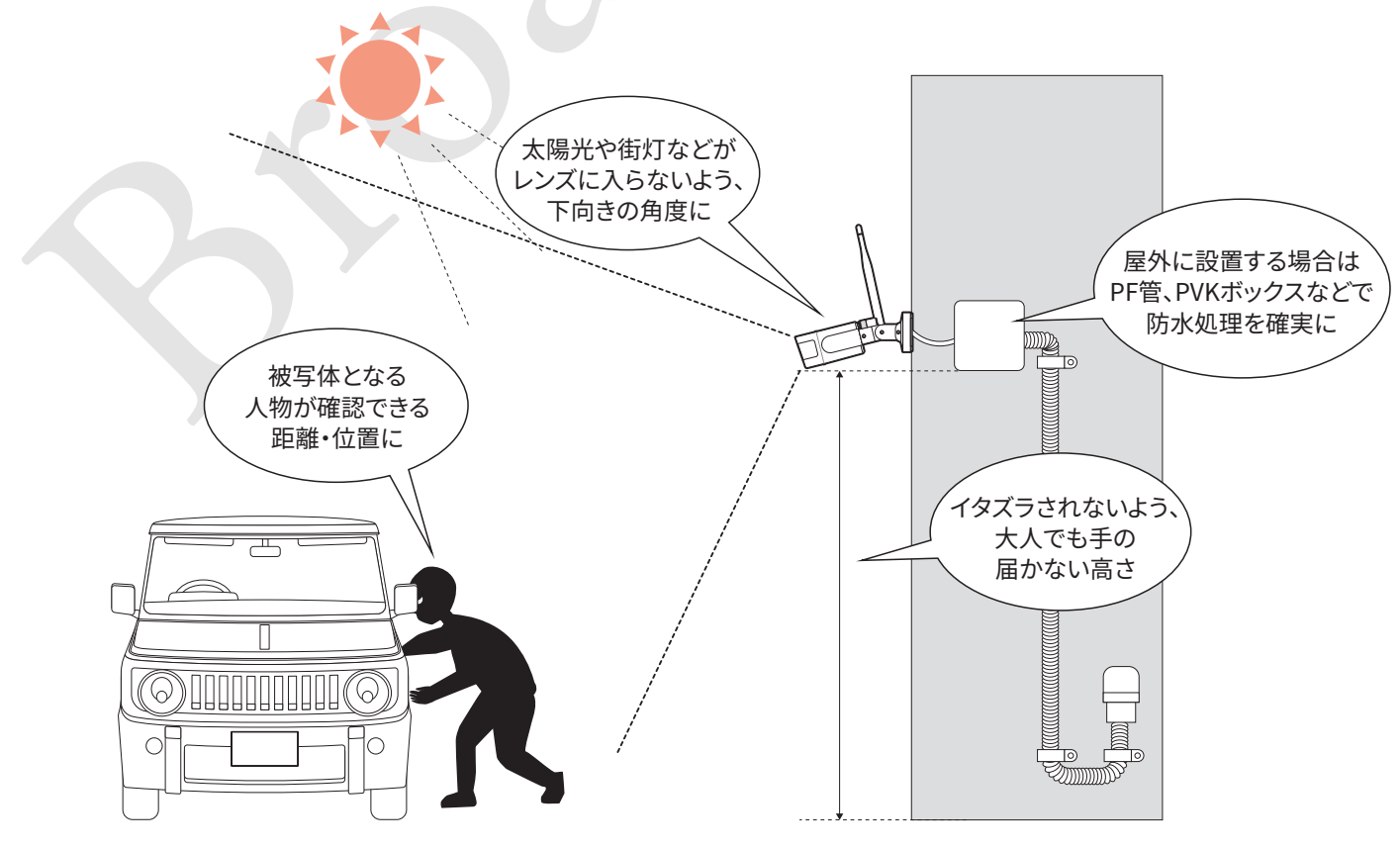

#### **●電波が届かない場合は**

録画機とカメラの距離が離れていたり、間に障害物があるな ど、周囲の状況によっては短い距離でも通信が不安定になる ことがあります。

その場合はWi-Fiリピータ機能の使用や、有線LAN接続をご検 討ください。

### **【Wi-Fiリピータ機能】**

複数台のカメラを使用している場合、1台のカメラを中継機と して、遠隔地にあるカメラとの通信を可能にすることができま す。([図A参照)

Wi-Fiリピータ機能は録画機側で設定します。 <mark>← 23 ページ</mark>

### **【有線LAN接続】**

録画機とカメラをLANケーブルで接続することもできます。 LANケーブルをカメラに接続する場合は、付属のコネクタカ バーで保護してください。([図B]参照)

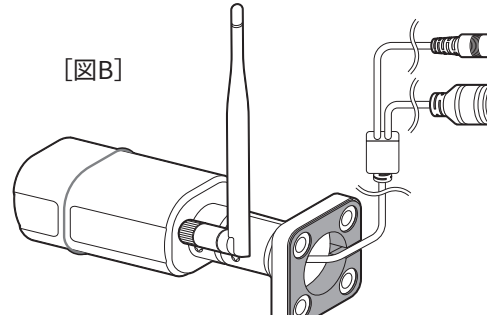

カメラ台数分の有線LAN接続が可能です。

 $\mathfrak{Z}$  $\mathfrak{Z}$ 

アップリンク POEポート 供給電力  $\overline{\mathbf{A}}$ �

※下図は4ポートタイプ (HUB-POE-4CH)

PoEハブ

HUB-POE-4CH HUB-POE-�CH

カメラ

型番

**POE UPPLINK** 

LAN ケーブル

��W 120W

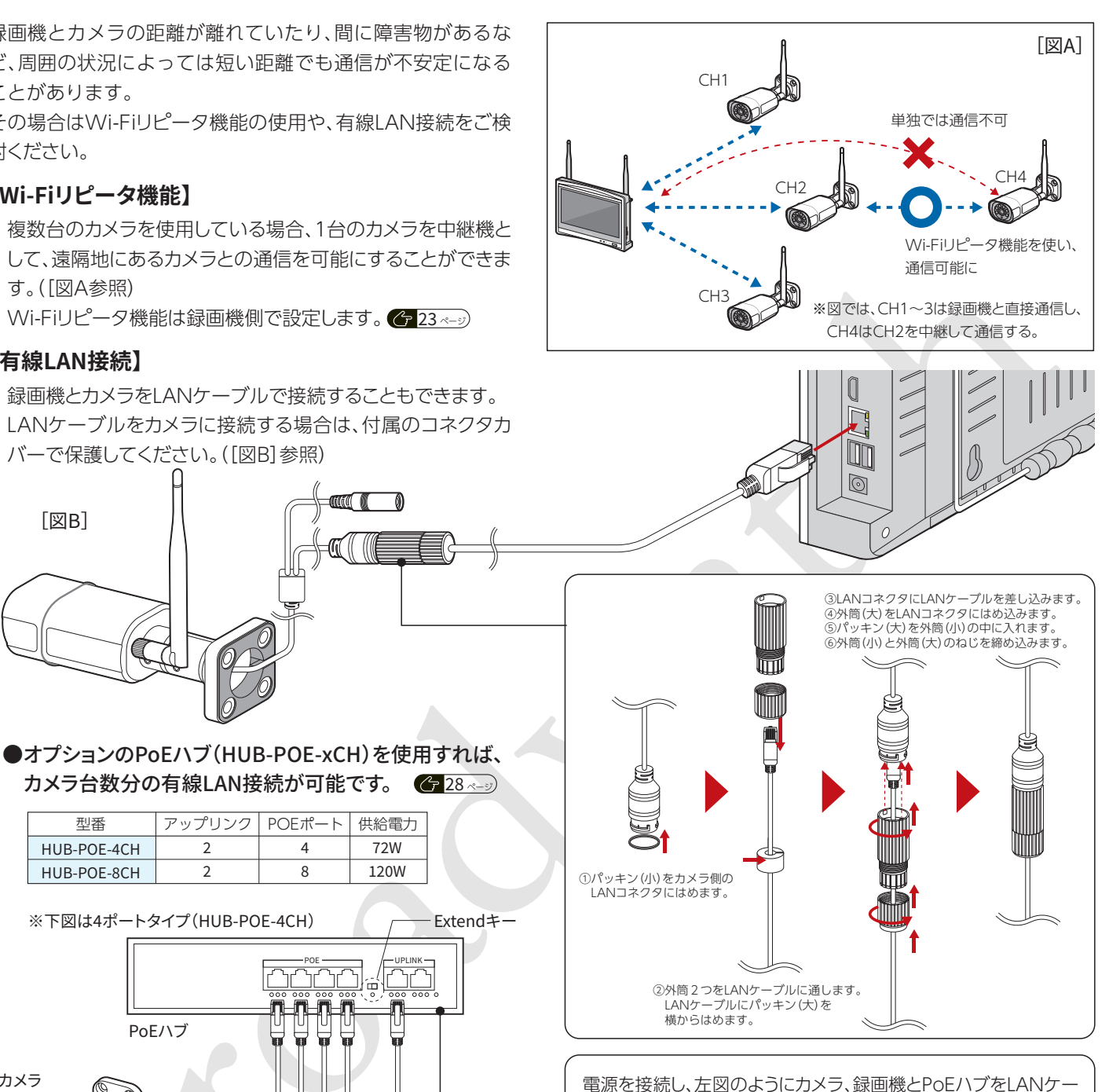

電源を接続し、左図のようにカメラ、録画機とPoEハブをLANケー ブル(カテゴリ5以上)で接続します。

カメラとの距離により、Extendキーを設定してください。

Extendキー ON: 250mまで(LAN速度 10Mbps) OFF:100mまで(LAN速度100Mbps)

※LANケーブルでカメラへ電源供給するため、電源の配線が不 要です。

※有線LAN接続のカメラと、無線接続のカメラは併用できませ ん。すべてのチャンネルを同じ接続方法にする必要があります。

### **【拡張Wi-Fiアンテナ】**

オプションの拡張Wi-Fiアンテナ は延長ケーブルが付属し、アンテ ナ部を障害物を回避した位置に 設置することができます。 付属のアンテナに変えて使用して ください。

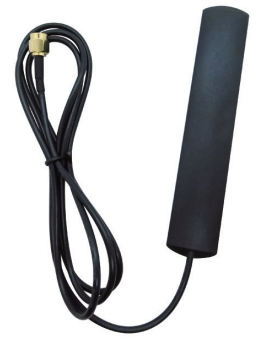

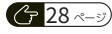

 $\overline{...}$ 

録画機

# **�** カメラの設置

## **�-�.壁面・天井への設置**

平らな壁面や天井面へ設置するには、標準で付属する取付け台座を、ビスやプラグ・アンカーを使用して取付けます。 壁面の素材により、使用するビスやプラグ・アンカーが異なります。

 コンクリート → コンクリートプラグ 石膏ボード → 石膏ボードアンカー 木材(ボード下地)→ 木ネジ 金属板 → 磁石が付く場合はネジ式マグネットフック(オプション)/ビス・ナット(別途ご用意ください)

※プラグやアンカーは下穴をあけるため、ドリルなどの工具が必要です。

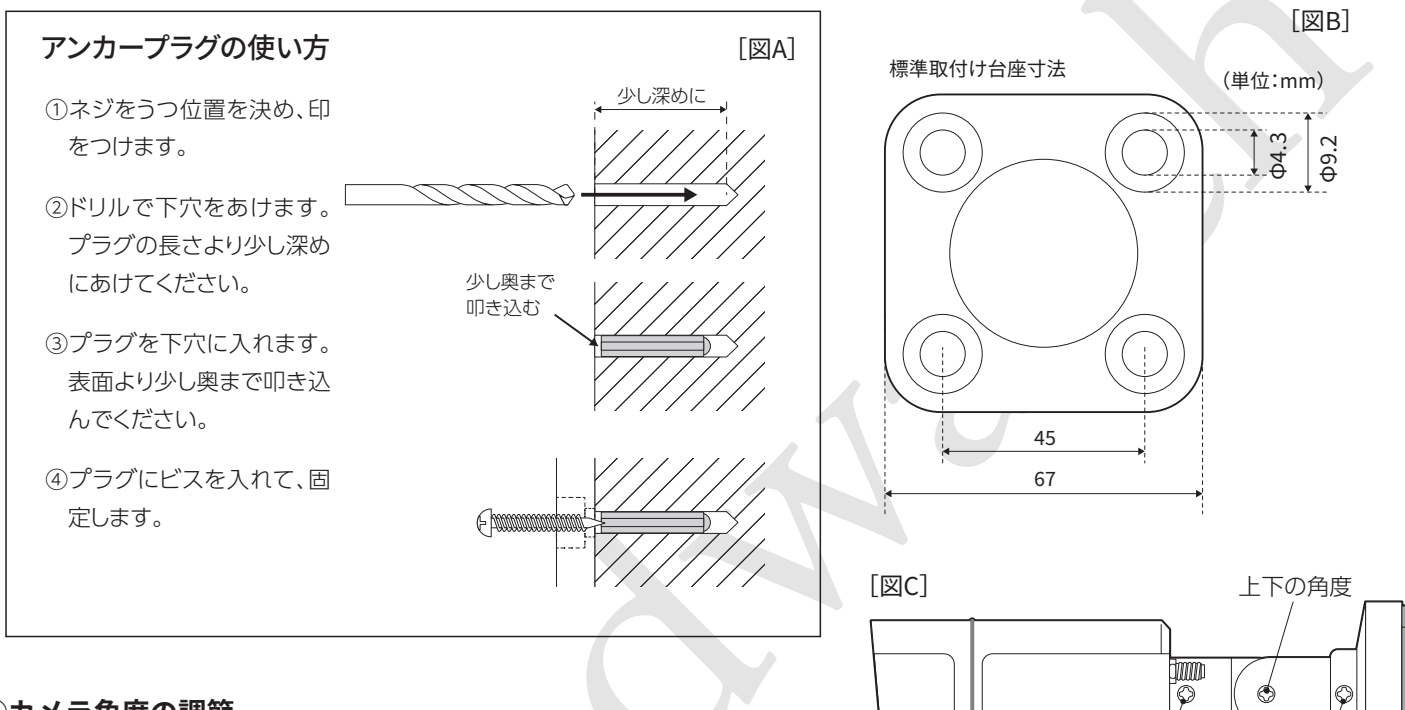

### **➀カメラ角度の調節**

ビス止めする前に、カメラの角度を調節します。微調整は取付 け後にできますので、おおまかな角度を決めてください。 3箇所の角度調節ビスをゆるめ、角度を調節し、再度ビスを締 めて固定します。[図C] または、 インター・インター・インター インター・インター あたま あたま 本体の回転 台座の回転 台座の回転

#### **➁ビス止め**

[図B]を参考に、取付け面に印をつけます。アンカープラグで 必要な場合は[図A]を参考に下穴をあけてください。 台座の4箇所をビス止めします。[図D]

### **➂アンテナ取付け・角度の微調整**

アンテナを取付けるとカメラ本体の角度調節ビスが隠れてしま うので、アンテナ取付け前に角度の微調整を行ってください。

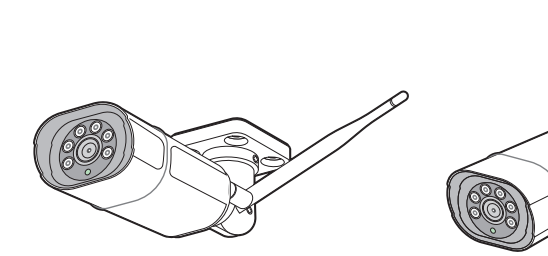

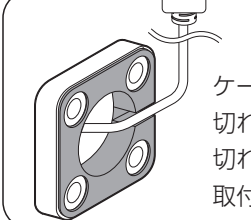

ケーブルは台座底面の 切れ目に合わせ、外へ出してください。 切れ目以外の部分にケーブルが乗ったまま 取付けると断線の原因になります。

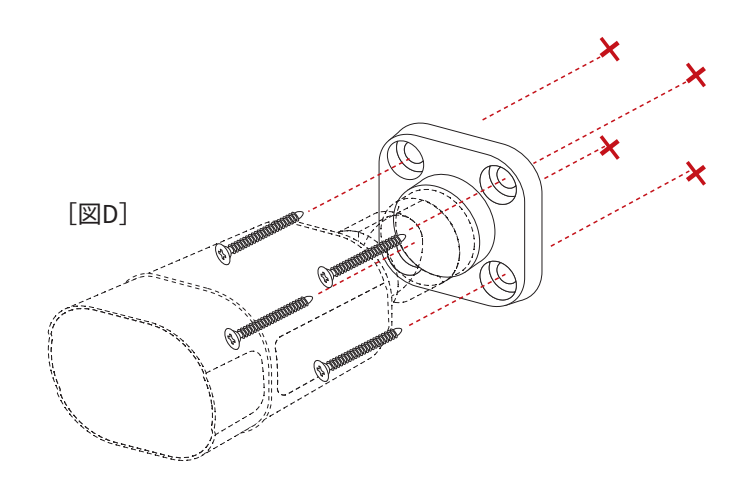

# **�-�.ポール等への設置(オプション)**

オプションのポールマウントブラケットを使用すると、雨樋や 支柱などポール状のものへカメラを取付けることができます。 穴あけなどの工事を行うことがないため、賃貸物件やDIYが不得 意な方へおすすめの方法です。 <u><mark>G 27 ページ</mark></u>

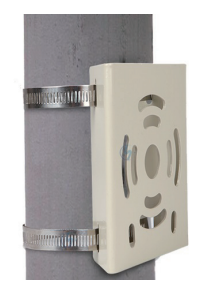

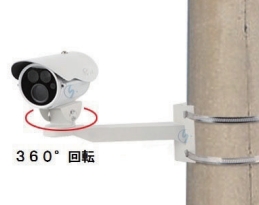

### **➀カメラ角度の調節・台座の取付け**

前ページ手順①[図C]を参考に、カメラの角度を調節します。 その後、ポールマウントブラケットに台座をビス止めします。 360°スタンドを使用する場合は、台座の代わりに360°スタン ドをポールマウントブラケットを取付けます。

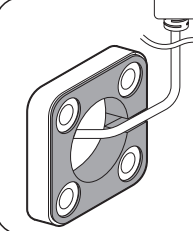

# ケーブルは台座底面の 切れ目に合わせ、外へ出してください。 切れ目以外の部分にケーブルが乗ったまま 取付けると断線の原因になります。

**➁カメラ角度の調節・台座の取付け**

ブラケットの横穴に、バンドを2本通します。このとき、バン ドのネジはマウンタ側に向くようにしてください。

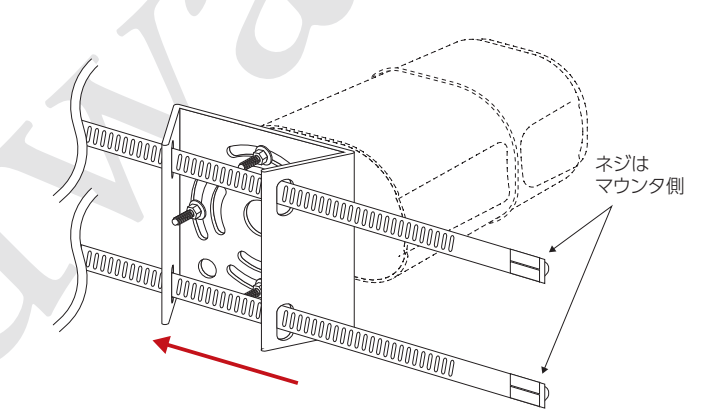

ポールマウントブラケットの穴に 合わせ、台座を回転させてください

#### **➂バンドを締める**

バンドをポールに巻き付け、バンドの先端をネジ部に通しま す。このとき、ドライバーでネジを時計回りに回しながら押し 込むとスムーズに入ります。

バンドが固定されるまでネジを締めていきます。

※電動ドライバーを使用する場合はトルク設定に注意してく ださい。

360°スタンドを使用する場合は、最後にカメラ本体を360°ス タンドに取付けます。

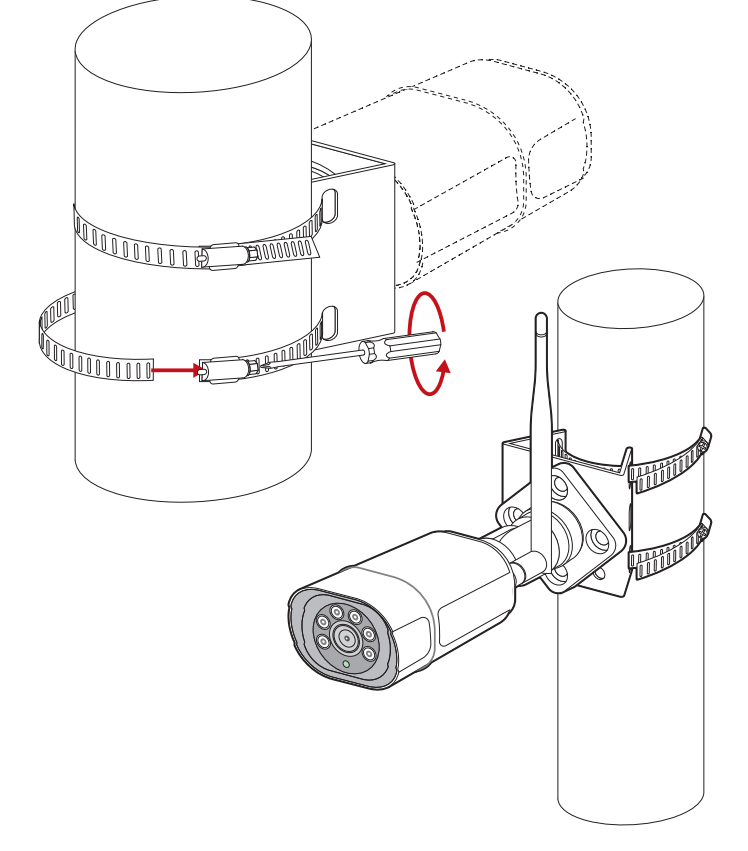

### **�-�.その他の場所への設置(オプション)**

オプション品を使用し、いろいろな場所へカメラを設置するこ とができます。 (テ27ページ)

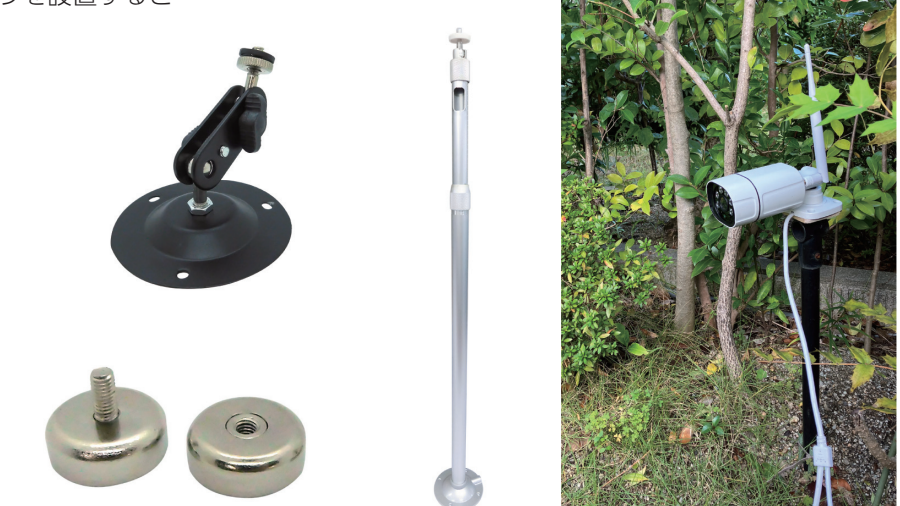

#### **�-�.電源の接続**

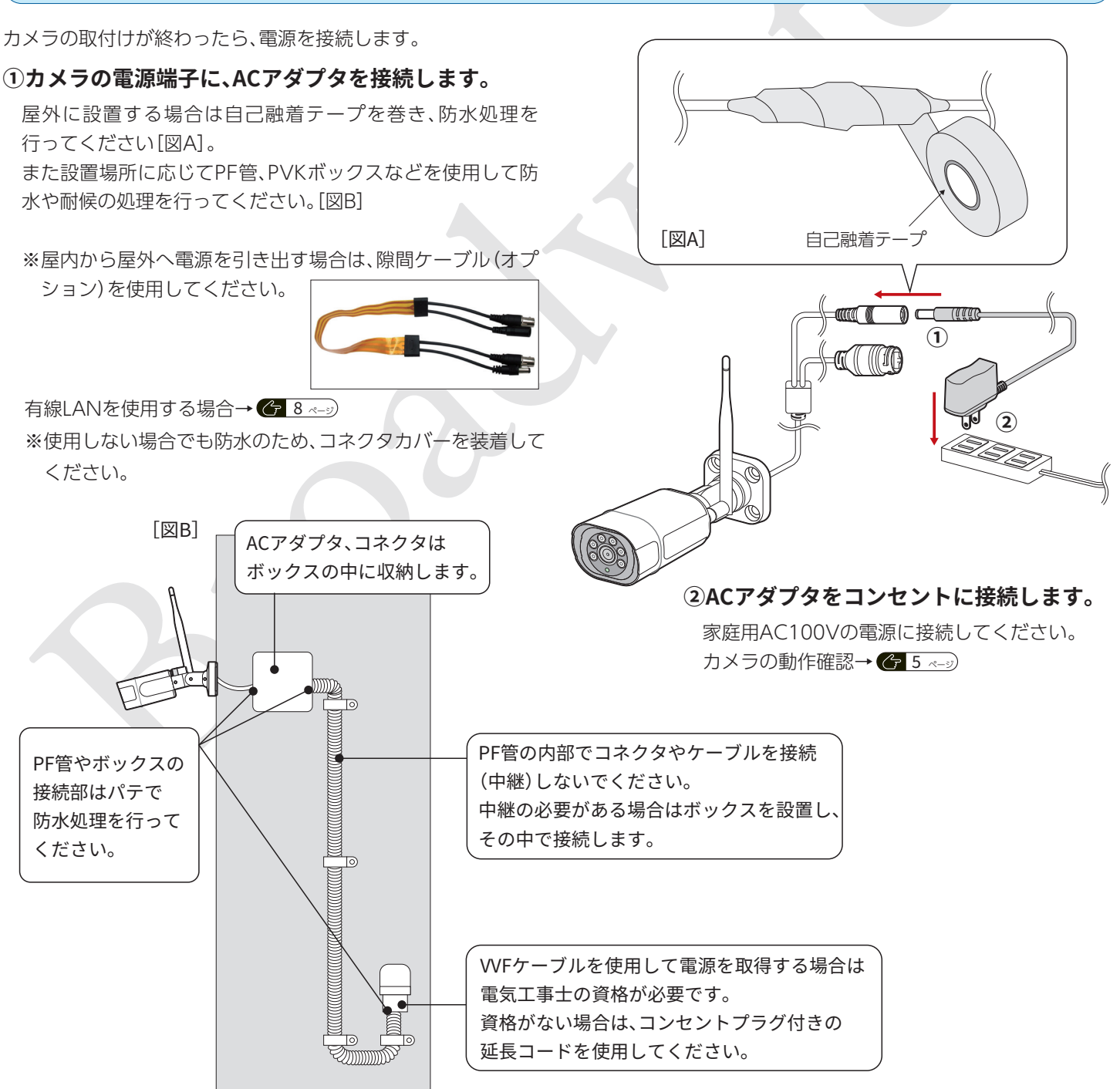

# **�** 録画機の設置

※壁掛けで設置する場合、壁にフックなどをつける前に、カメラからの電波受信が良好であることを確認してください。

### **�-�.壁掛け設置**

録画機背面の壁掛け用ガイドにフックなどをかけ、設置します。 ※ボードアンカーを使用する場合は、ボードアンカーの耐荷重、 ボード自体の耐荷重を確認してください。

※録画機の操作はマウスが必要ですので、操作性を考慮して設 置位置を検討してください。

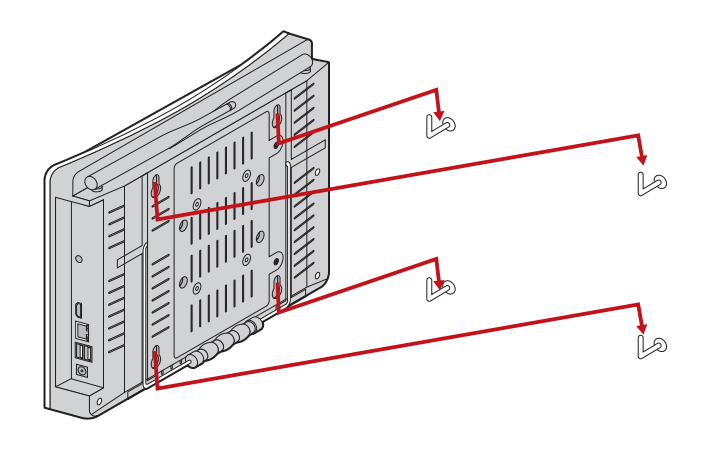

#### **�-�.スタンドを立てて設置**

録画機背面のスタンドを立てることで、簡単に設置することが できます。

平らで安定した場所に設置してください。

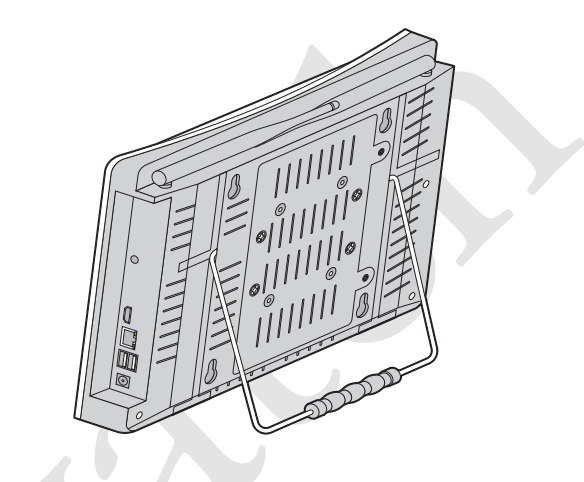

#### **�-�.外部モニターを接続する場合**

外部モニターとHDMIケーブル(別売り)で接続することができます。(外部モニターはHDMI端子のあるものをご用意ください。)

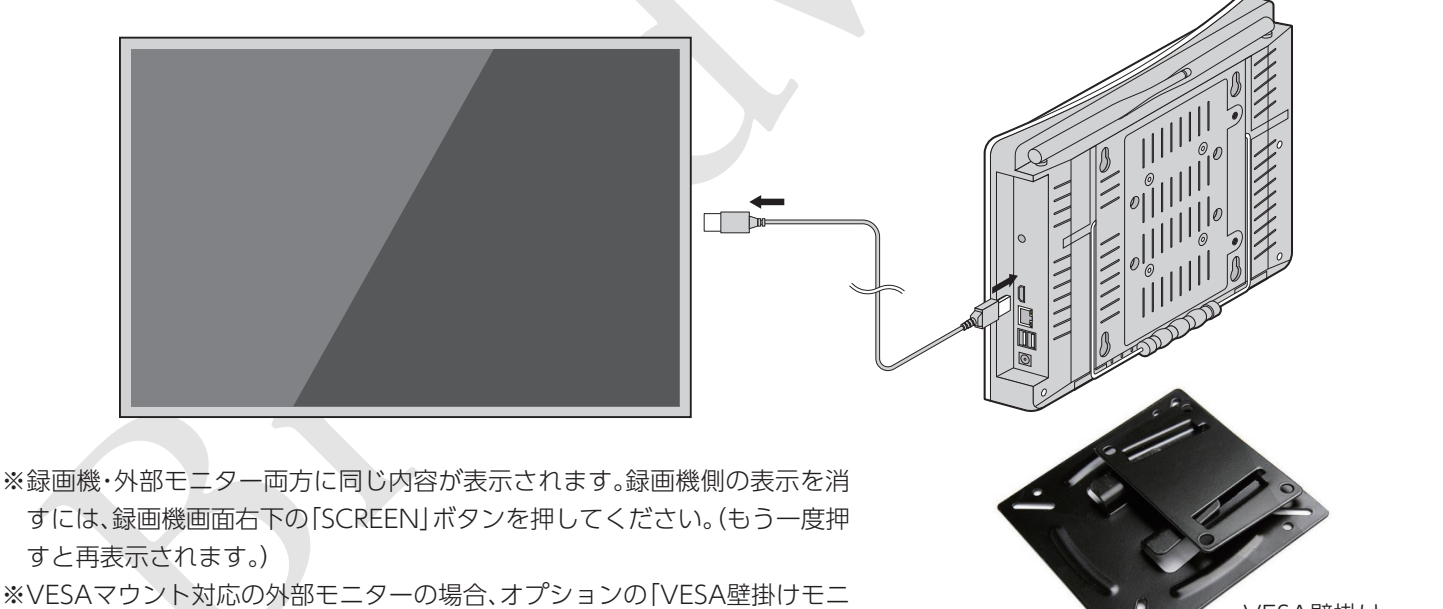

タースタンド」を使用して壁掛け設置することができます。

VESA壁掛け モニタースタンド

#### **�-�.電源とマウスの接続**

◆ 5 ペッ》を参考に、電源とマウスを接続します。 ※電源を接続すると録画機が起動します。

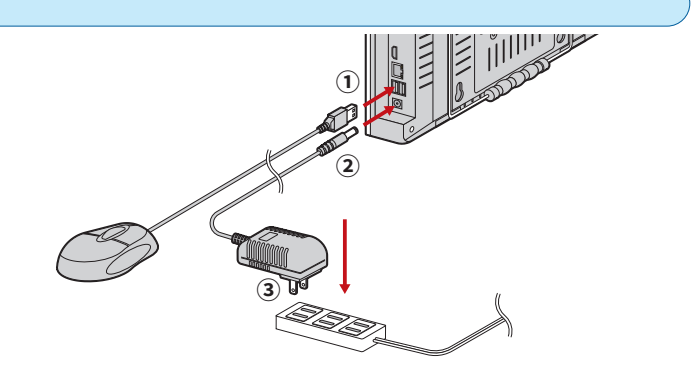

# **�** 使用方法(基本)

# **�-�.初期設定ウィザード(セットアップウィザード)**

はじめてご使用になる場合は「初期設定ウィザード」が表示されます。ここでは、言語や時刻、インターネットへの接続、HDDのフォー マット、スマホアプリのインストールまで行うことができます。

はじめて起動する場合以外でも、メニューからウィザードを起動して再度設定を行うことができます。

※HDDなしタイプをご購入のお客様で録画を行いたい方は、はじめにHDDを取り付けてください。 <mark>《7</mark>23<u>~5</u>

①購入後、はじめて録画機を起動す ると自動的にウィザードが表示 されます。2回目以後の起動で ウィザードを実行するには、画面 上で右クリックし、表示されるメ ニューから「ウィザード」にカー ソルを合わせ、クリックします。

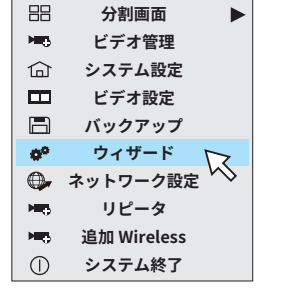

②言語、日付時刻を設定します。

 インターネットに接続する場合は、「同期時刻」をチェックし ておくとタイムサーバーと同期されます。

 同期しない場合は、日時/時刻横にある「□」をクリックし、現 在時刻を設定してください。

設定が終了したら「次」をクリックします。

③ワイヤレスセットアップ画面が表示されます。(インターネッ ト設定とは異なります。)ここでは録画機とカメラとの通信方 法についての設定を行います。通常は初期値のまま変更せず、 「次」をクリックしてください。

次に表示される画面で「はい」をクリックします。

④インターネット接続の設定を行います。(スキップしてもシス テムの使用は可能です)

 録画機をインターネットに接続すると、スマホアプリを利用 してカメラの画像を出先でも確認したり、静止画・動画の撮影 を行うことができます。

 右の画面になりしばらくすると周辺のWi-Fiルーターの名前 が右側に表示されますので、お使いのルーターをクリックし て選択し、ルーターの「パスワード」を入力します。

 パスワードを入力して「適用」をクリックすると接続テストが 行われ、正常に接続すると「Wi-Fi接続が成功しました」と表示 されます。

※ルーター名、パスワードが合っているのに接続が成功しな い場合、次の画面へ進んでIPアドレスの設定をすると接続 できる場合があります。

#### **【ルーターと有線で接続する場合】**

※ルーターと録画機を有線LANで接続する場合は「無線LAN」 の「有効」チェックボックスのチェックを外してください。

※右図のように接続してください。

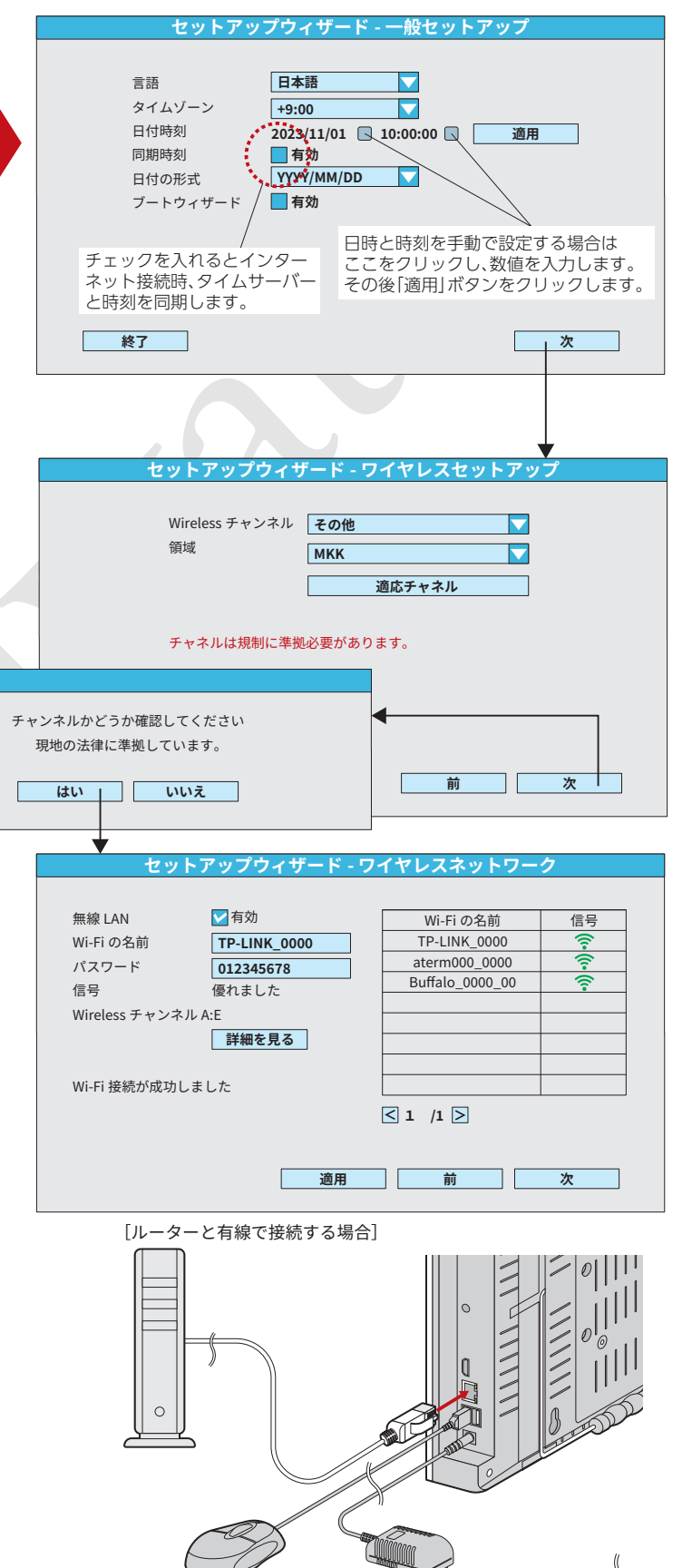

⑤クイックネットワーキング画面が表示されます。

 録画機のIPアドレスを設定できます。「自動設定」で正常に接 続できない場合は「手動構成」でIPアドレスを設定してくださ い。(Wi-Fiルーターやその他の機器のIPアドレスを調べる方 法は、各機器の取扱説明書等を参照してください)

- ※中央のQRコードは、録画機のIDです。スマホアプリで読み 取ると追加できます。(次の画面でも表示されます)
- ※画面上で右クリックし、表示されるメニューから「ネット ワーク設定」をクリックしても同じ設定画面が表示されま す。ご使用中、インターネット接続に問題が発生したときは こちらからご確認ください。
- ⑥HDDのフォーマットを行います。HDD付属セットの場合で も、ご購入後はじめて使用する場合は必ずフォーマットを 行ってください。
	- ※HDDを交換した場合や、HDDの録画データを削除する場合 もフォーマットを行ってください。フォーマットはこの ウィザードのほか、「システム設定」→「一般設定」→「HDD 設定] でも行えます。 <u>ヘ 23ペッ</u>

 「フォーマット」列にあるチェックボックスをチェックし、 「フォーマット」ボタンをクリックしてください。フォーマッ ト中は絶対に電源を抜かないでください。

 その後画面の指示を従い、フォーマットが終了してから「次」 をクリックします。

⑦スマホアプリインストール/設定用のQRコードが表示され ます。

 スマホのカメラでQRコードを読みより、お使いのスマートホ ンのOSに対応したアプリをインストールしてください。

— アプリの設定と使用方法については <mark>← 18ペ</mark>⇒

アプリのインストールは後からでも行えます。

ウィザードを終了するには「完全」をクリックしてください。

**セットアップウィザード - クイックネットワーキング** ネットワーク設定 ■自動設定 | 手動構成 ● | IP アドレス 192.168.xxx.xxx ID 5140000000 (オンライン) 回步回 自動設定で正常に接続できない場合、 SAMPLE<br>**EL 222** 手動でIPアドレスを設定します。 ※自動設定で接続できている場合は 設定不要です。 **、「診断します」** ネット診断 . . . . . . . . . . . . . . . . . ネットワーク状態 **健康ネットワーク** 正常にインターネットに接続します。 ヒント **前** | 次 **セットアップウィザード - ストレージ管理** ハードディスクリスト  $\boxed{ID}$ モデル 容量 使用中 | ステータス | フォヤット SR31000000 931.5G  $0.0<sub>GB</sub>$ 未フォーマット  $\overline{1}$ **フォマット 前 次 セットアップウィザード - クラウドサービス** モバイルクライアントを選択してください; 同步回 同步回 同步回 SAMPLE | SAMPLE | SAMPLE 0123 oex oex Android のクライアントリンク IDS のクライアントリンク ID **前 完全**

### 7-2.カメラの画像を見る

カメラからの画像は、初期状態で4分割で表示されています。

各チャンネルの表示エリア内でダブルクリックすると、その チャンネルの画像が全画面表示されます。

もう一度ダブルクリックをすると4分割表示に戻ります。カメラ を複数台接続している場合、右クリックで表示されるメニュー から「分割画面」を選択すると、画面の分割方法や表示したい チャンネル (カメラ)を選択することができます。

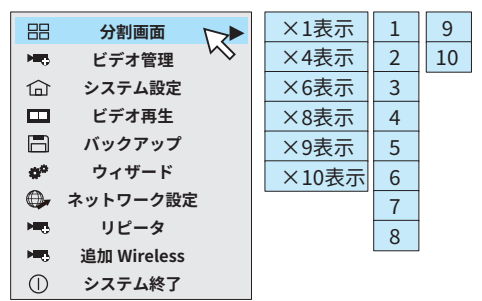

※5台以上接続していない場合、「×6表示」以後の分割表示は選択で きません。

画面内のアイコンの意味は [図A] を参照してください。

#### ●音量設定「図B1

画面上で右クリックし、表示されるメニューから「システム設 定」をクリックします。上部タブ、左タブともに「一般設定」を 選択してください。

「ボリューム」横のスライダーをドラッグし、音量を調節して ください。

[OK]をクリックして画面を終了します。

#### ●カメラ画面の自動切り替え「図B]

一定時間でカメラごとの画像を自動的に切り替えて表示させ ることができます。

音量設定と同じ手順で「一般設定」画面を開きます。

「オートスイッチ|横の「有効|チェックボックスをチェック し、切替の時間、全画面表示 (×1表示)か分割表示 (×4表示) を設定してください。

 $HR$ 

**NEW** 

命

 $\Box$ 

 $\Box$ 

o<sup>o</sup>

 $\bigoplus$ 

**NEW** 

**New** 

 $\odot$ 

[OK]をクリックして画面を終了します。

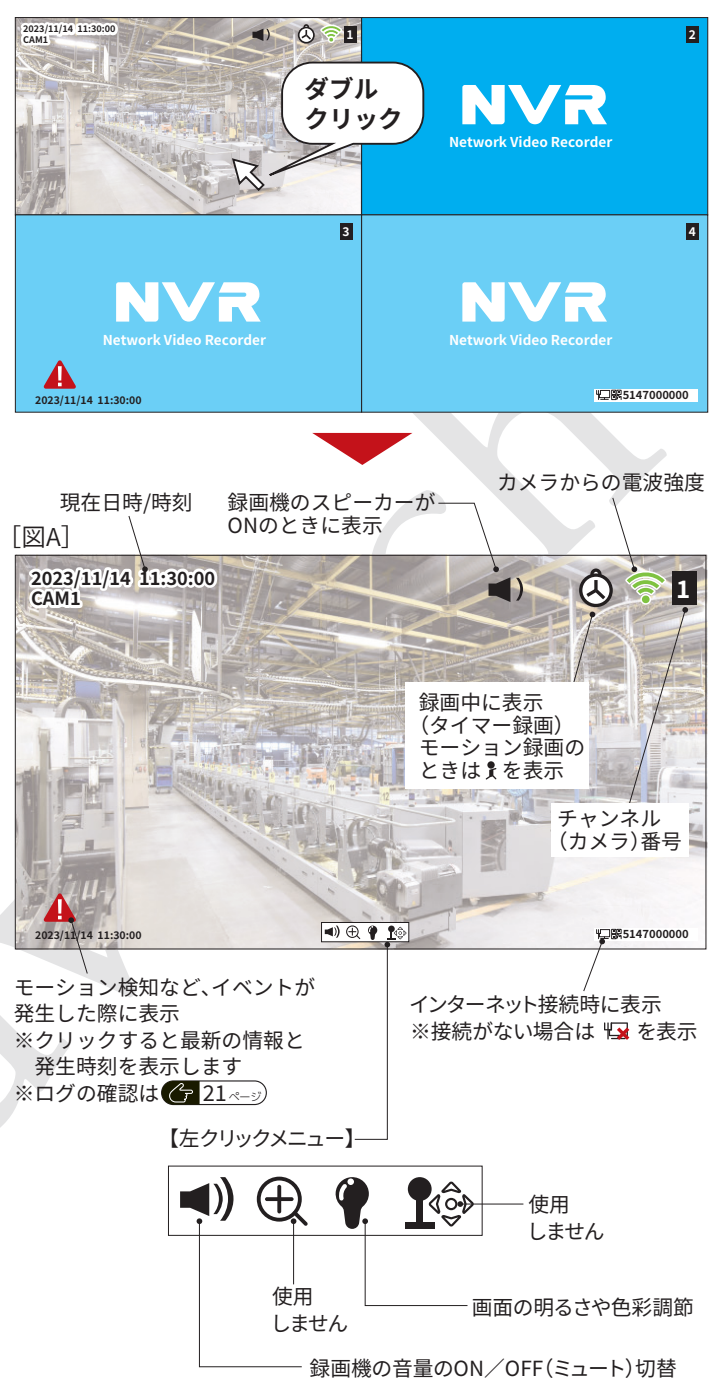

※ミュート時は■ るを表示

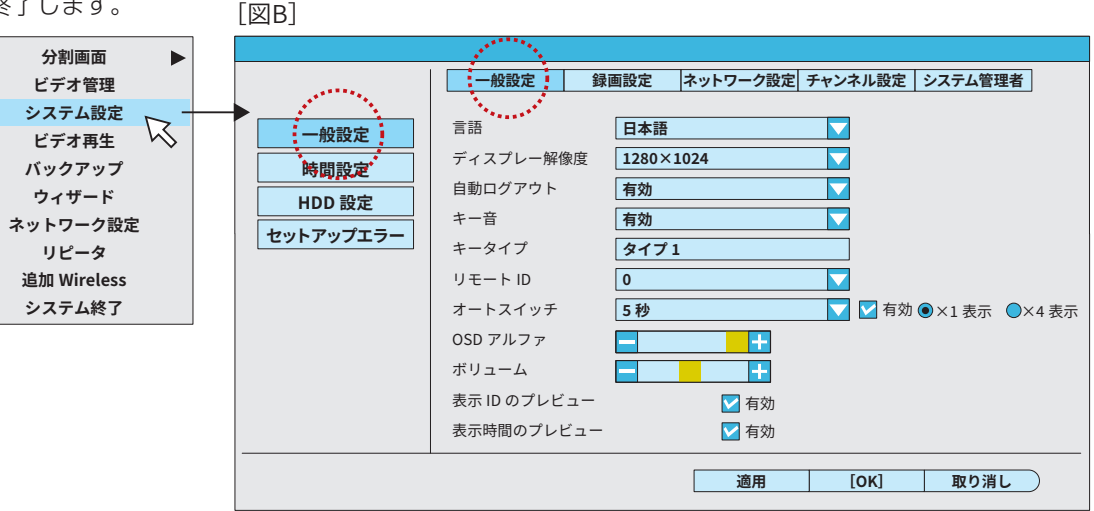

 $-15-$ 

### 7-3.緑画された画像を見る

初期設定では、録画機が起動中は常時録画を行う設定になっています。(タイマー録画)

録画をしない時間帯を設定したり、画面内に変化があった時のみ録画する (モーション録画)設 定にしたい場合などは、「システム設定」→「録画設定」から設定を変更してください。 617 ページ

録画された画像を見るには、画面上で右クリックし、表示されるメニューから「ビデオ再生」を クリックします。初期状態では4分割で表示されます。表示したいチャンネルのエリアをダブ ルクリックすると拡大表示されます。

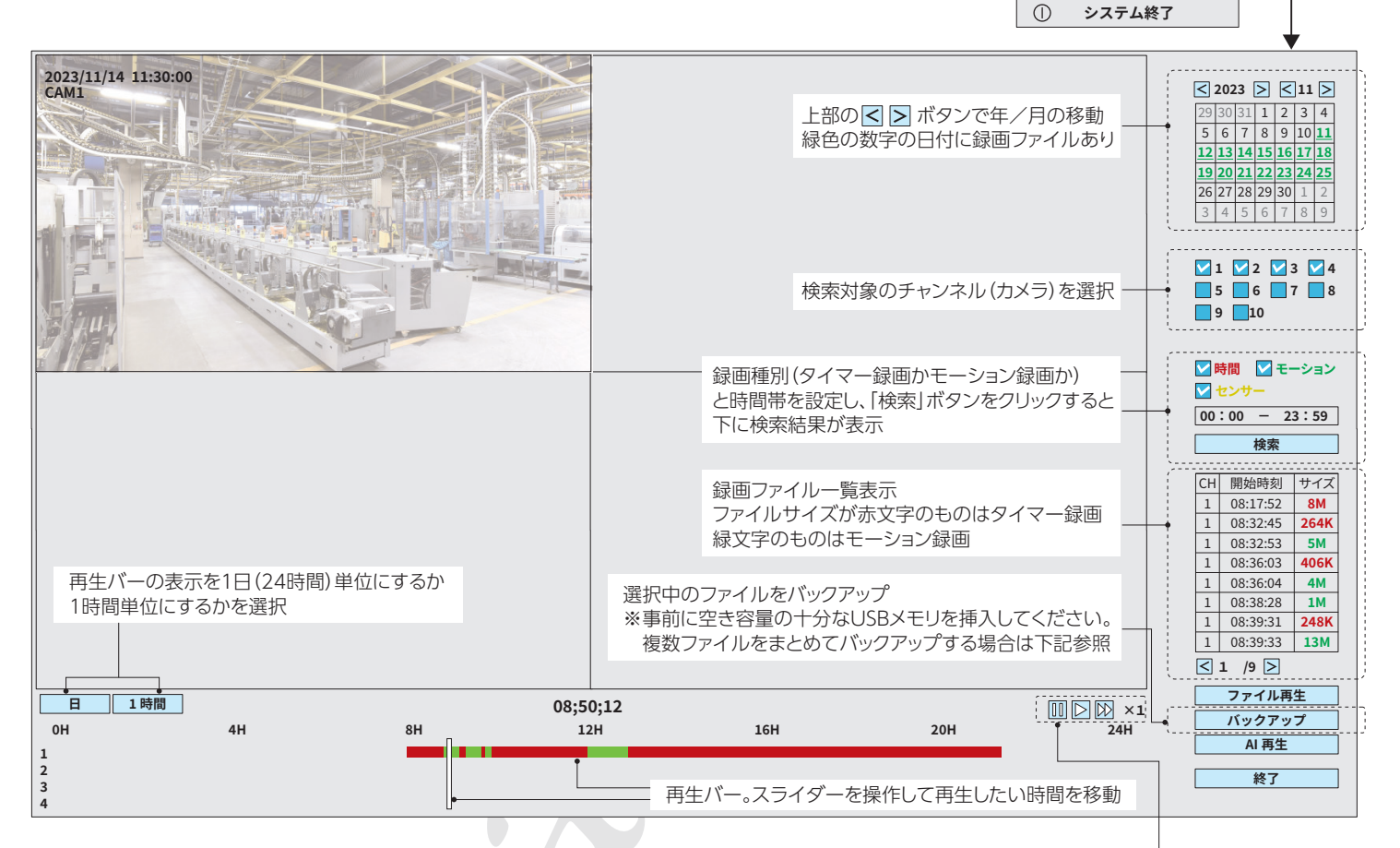

一時停止/再生/早送りの操作

 $\blacktriangleright$ 

 $\nabla$ 

分割画面

ドデオ管理

シフテム設定 ビデオ再生

バックアップ

ウィザード

ネットワーク設定

リピータ

追加 Wireless

システム終了

黑

**MEN** 

 $\widehat{F}$ 

 $\Box$ 

 $\Box$ 

 $\mathbf{e}^{\alpha}$ 

 $\bigoplus$ 

**Figs** 

нь,

 $\odot$ 

初期状態では再生操作を行った日で、一番古い録画ファイルから再生されます。

違う時間帯の録画ファイルを再生したい場合は、画面下部のスライダーを操作したり、右側の ファイル一覧からファイルを選択します。

1日以上前の録画ファイルを再生したい場合は、右上のカレンダーを操作して日付を選択します。

#### ●録画ファイルのバックアップ

USBメモリに録画ファイルをコピーすることができます。十分な 空き容量のあるUSBメモリを録画機にセットしてください。

上記の再生画面から、選択中 (再生中) のファイルをバックアップ するには、画面右下の「バックアップ」をクリックします。

複数のファイルをまとめてバックアップするには、「バック アップ」メニューで行います。(画面上で右クリックし、表示さ れるメニューから「バックアップ」をクリック)

検索条件を指定し、表示されたファイルから必要なファイル をチェックし、「バックアップ」をクリックします。

また、この画面ではUSBメモリのフォーマットを行うことも できます。

#### [複数ファイルをバックアップする場合]

#### チャンネル いすべて V1 V2 V3 V4 V5 V6 V7 V8 V9 V10 緑画モード ■■ ■モーション ■センサー 検索時間 検索 2023/11/14 00:00-23:59  $USB$ :  $ADATA(8.43GB / 14.44GB)$  $|\bm{\nabla}|$ フォマット チャンネル  $E - K$ 開始時刻 終了時刻 期間 サイズ  $ID$ 一時間  $\overline{\mathsf{RM}}$  $\overline{1}$  $08.17.52$  $08.32.44$  $00:14:52$ 時間 00:00:08  $\overline{\mathbf{v}}$ 2 08:32:45 08:32:53 264K  $5M$  $\overline{3}$ モーション 08:32:53 08:36:03 00:03:10  $\overline{4}$ 時間  $08.36.03$  $08.36.04$  $00.00.01$  $406K$ 5  $4M$ モーション 08:36:04 08:38:28 00:02:24 6 モーション 08:38:28 08:39:31  $00:01:03$  $1M$  $\overline{7}$ 時間 08:39:31 08:39:33 00:00:02 248K  $\overline{\phantom{0}}$  8 モーション  $08:39:33$  08:47:06 00:07:33  $\vert$  13M  $\boxed{\leq}$  1 /9  $\boxed{\geq}$  avi ■ バックアップ! 取り消し

 $\Box$ 

**FIRS** 

仚

 $\Box$ 

 $\Box$ 

 $\mathbf{e}^{\alpha}$ 

 $\bigoplus$ 

**FIRS** 

ищ,

分割面面

ビデオ管理

システム設定

ビデオ亜生

バックアップ

ウィザード

ネットワーク設定 リピータ

追加 Wireless

ь

 $\mathbb{Z}$ 

#### 7-4.緑画スケジュールの設定

録画スケジュールを設定するには、画面上で右クリックし、表示されるメニューから「システム設定」をクリックします。さらに、上部 の「録画設定」タブをクリックします。

初期設定では、録画機が起動中、常時録画を行う設定になっています。(タイマー録画)

チャンネル (カメラ) ごとに録画スケジュールを設定します。設定を他のチャンネルにコピーすることもできます。

まず最初に、設定したいチャンネルを選択します。

せん。

ます。

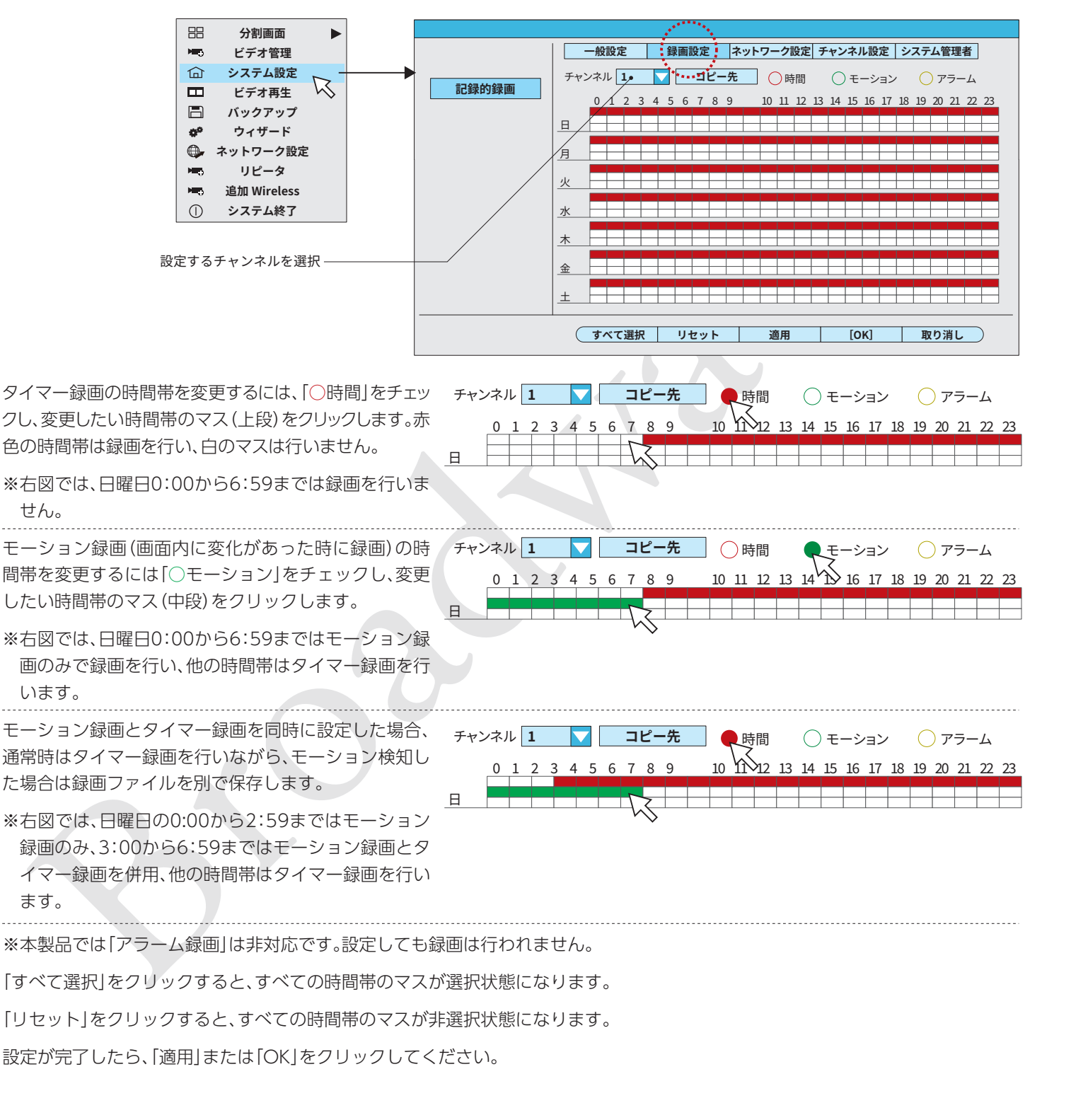

録画スケジュールを他のチャンネルにコピーするには、コピー元のチャンネルの録画スケジュールを表示した状態で、「コピー先」を クリックします。

コピー先のチャンネルをチェックし、「OK」をクリックしてください。

### 7-5.スマホアプリの使い方

スマホアプリを使用すると、出先から防犯カメラの映像を確認したり、静止画・動画をスマホで撮影することができます。

スマホアプリの使用には、録画機のインターネット接続と、アプリをインストールできるスマートホンが必要です。

#### ●録画機をインターネットに接続する

初期設定ウィザードでインターネット接続の設定をしている場合は次の手順へ進んでください。まだインターネットに接続して いない場合、「ウィザード」をもう一度実行して設定を行ってください。

または「ネットワーク設定」でも設定することができます。

画面上で右クリックし、表示されるメニューから「システム設定」をクリックします。表示される画面で、上のタブ「ネットワーク設 定し左側のタブの「無線ネットワーク」をクリックしてください。設定手順は「ウィザード」での手順と同じです。

必要に応じて、左側タブ「ネットワーク設定」でIPアドレスの設定を行ってください。

#### ●スマホアプリのインストール

ウィザードの最終画面でスマホアプリのインストール用QR コードが表示されます。 (テ13ページ)

また、カメラ画像の画面で、右下に表示されているQRコード のアイコンをクリックしても、同じ画面を表示させることが できます。(下図参照)

ご使用にスマートホンに対応するQRコードを、スマートホン のカメラで読み取ってください。

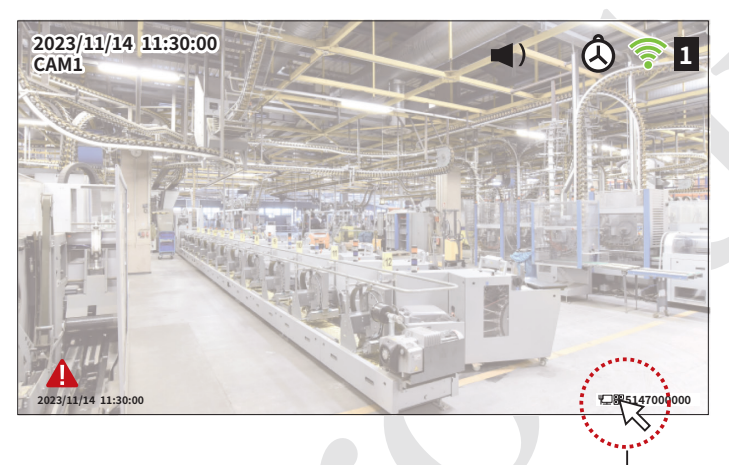

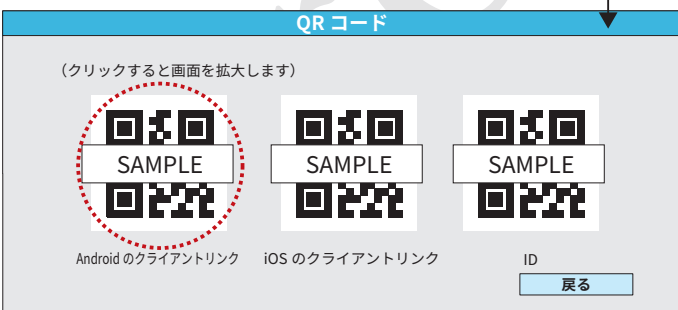

スマートホンへのアプリインストール、設定は下記の手順で 行ってください。(画面はAndroid版のものです)

※アプリは他社制作のものとなります。機能や仕様など、予告な く変更される場合があります。またアプリの機能に関しての 詳細は、アプリの開発元へご連絡ください。

①下記の画面が表示されます。「ダウンロードを続行」をタップ してください。

ファイルのダウンロードが完了したら、ファイルを開きます。 「このアプリをインストールしますか?」と表示されたら、「イ ンストール」をタップしてください。

有害なファイルの可能性があり А ます

EseeCloud.apk のダウンロードを続行しますか?

キャンセル ダウンロードを続行

②「同意」をタップします。

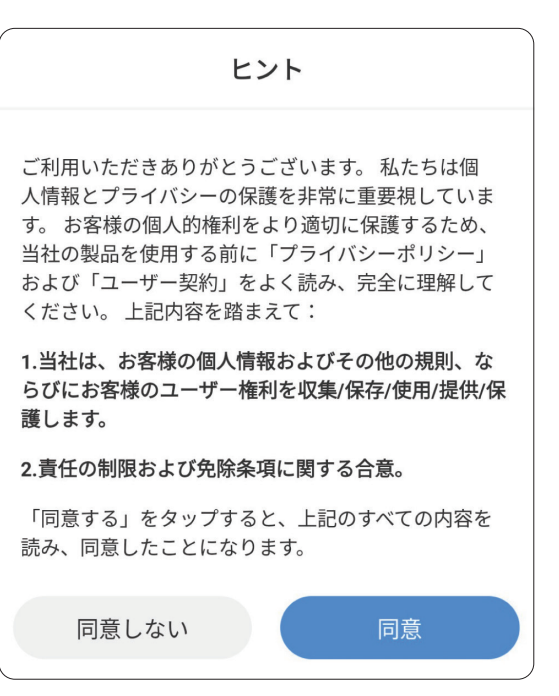

③このアプリをはじめてご使用になる場合はアカウントを新規 登録する必要があります。

「登録する」をタップし、画面の指示に従ってメールアドレス 等を入力してください。

※アカウントとパスワードを登録済みの場合はログインして ください。

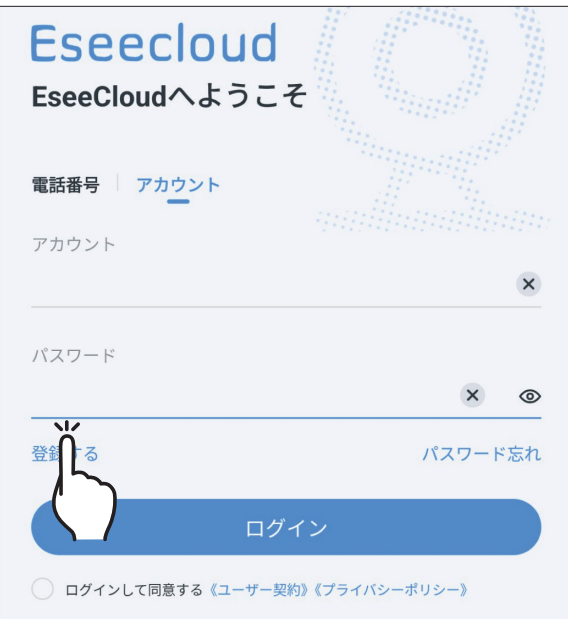

④アプリが起動したら、録画機をアプリに追加します。

「カメラを追加」か、右上の⊕をタップします。

※すでにこのアプリを使用している場合は、アプリ画面右上 の⊕をタップします。

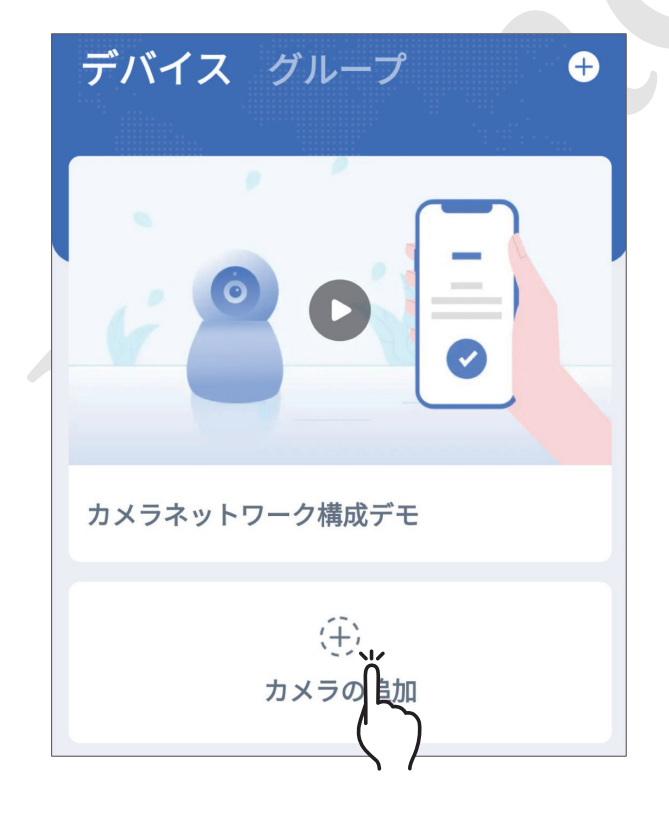

⑤Bluetoothについての指示が出る場合がありますが、今回 Bluetoothは使用しませんので、次の画面へ進めてください。

 下の画面が表示されたら、「スキャンして追加」をタップして ください。

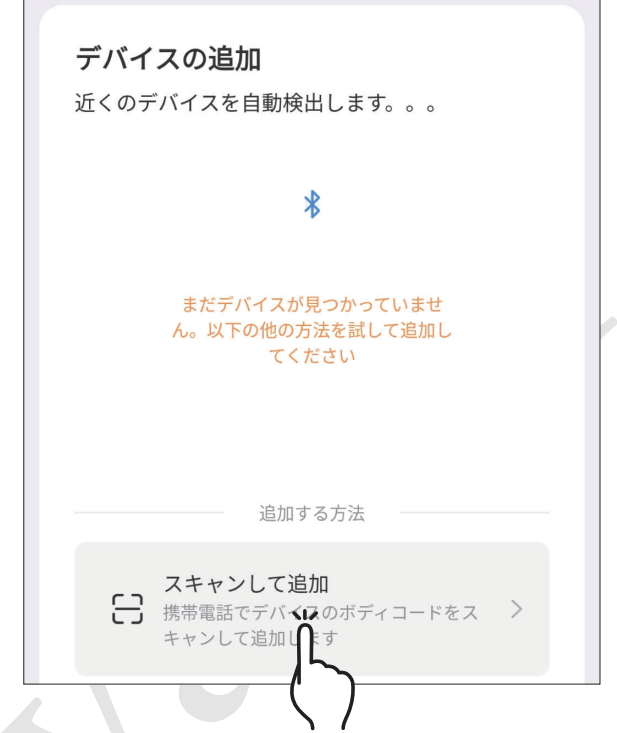

⑥スマートホンのカメラが起動しますので、録画機画面に表示 されている「ID」のQRコードを読み取ります。

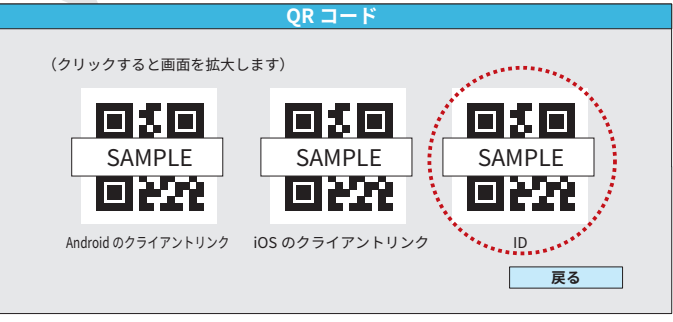

⑦録画機の登録が成功したら、識別する名前をつけます。

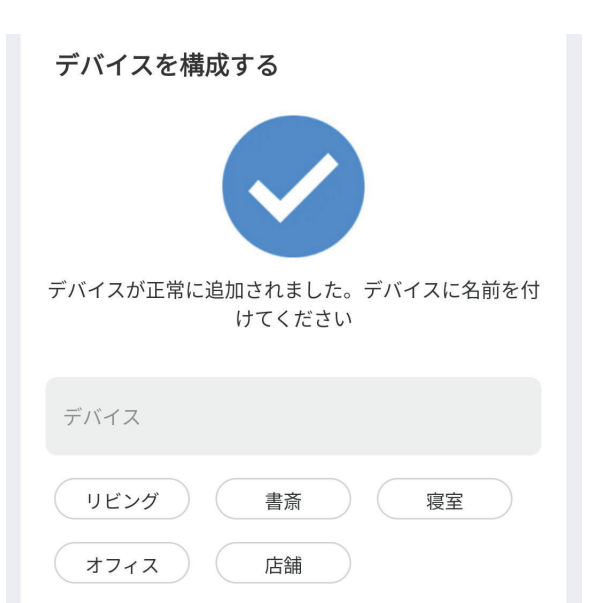

### ●スマホアプリの使い方

アプリを起動すると、「デバイスグループ」が表示されます。こ のアプリでは複数の防犯カメラシステムを管理することがで きます。

前ページでつけた識別名のグループをタップします。

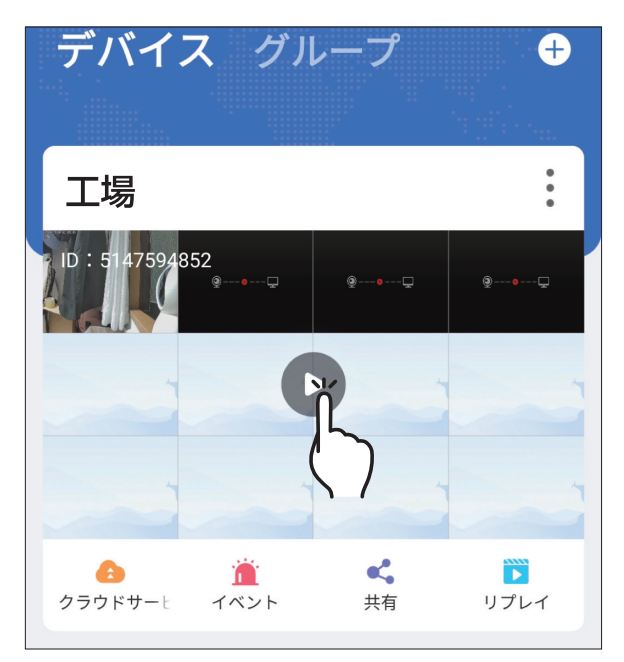

録画機がオンラインの場合、下の画面が表示されます。

録画機の操作と同じように、拡大したいカメラ画像のエリアを ダブルタップすると拡大表示できます。(全画面表示にも対応し ています。)

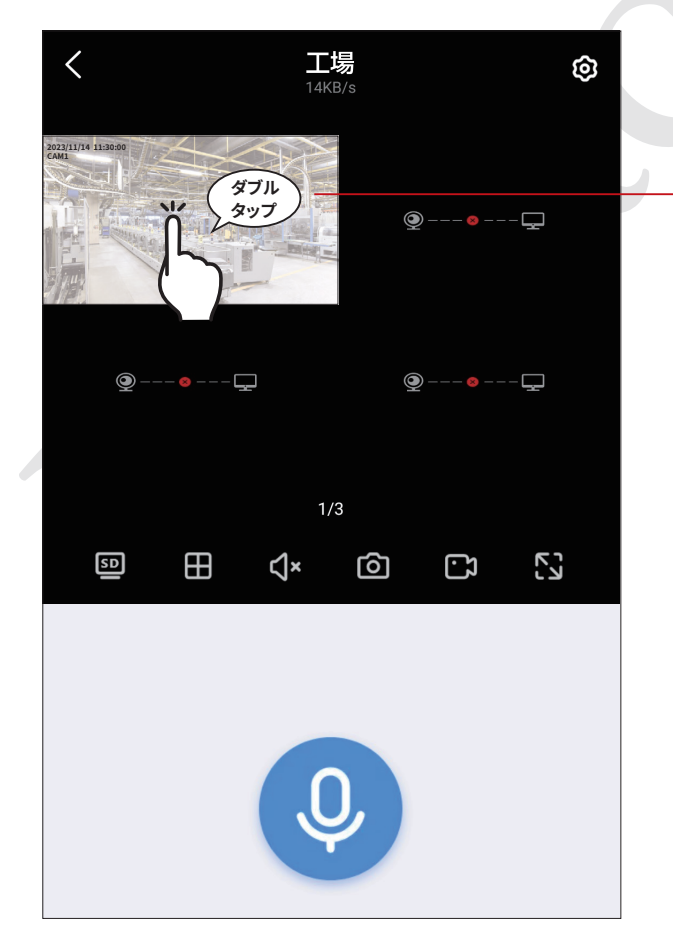

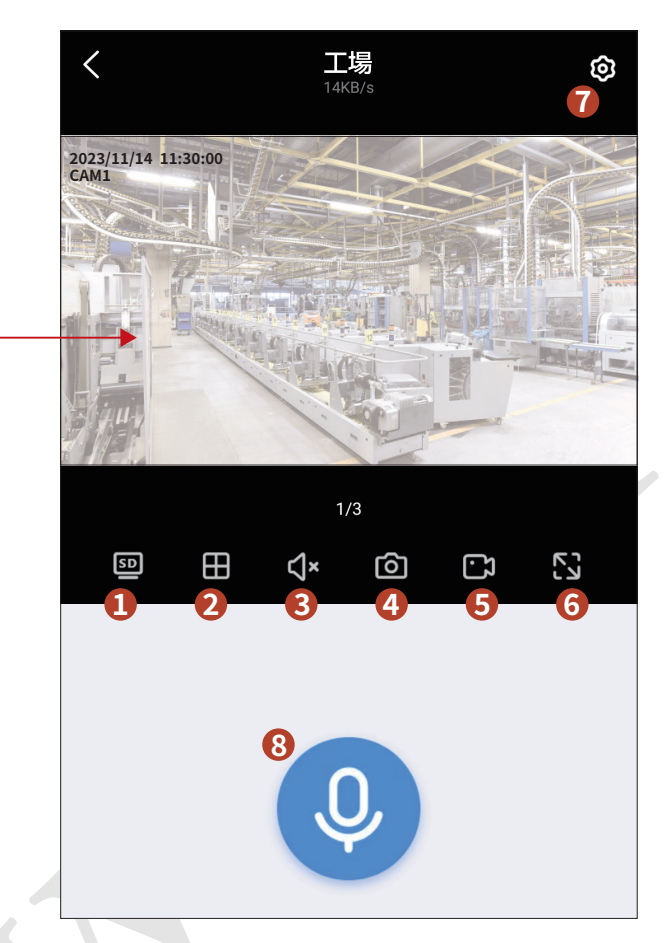

各ボタンの機能は下記の通りです。

①表示画質の切替(SD/HD) ※通信速度によって切り替えてください。

2画面分割表示切替

③ボリューム設定

(4)静止画撮影(静止画はスマートホンに記録されます)

(5)動画撮影(動画はスマートホンに記録されます)

6全画面表示(横画面になります)

⑦各種設定

モーション検知や通知などの設定が行なえます。 ※PTZ機能は本製品では使用できません。 ※クラウドストレージなどは有料コンテンツとなります。ご 注意ください。

8のカメラとの通話 ※オプションです。

### 8-1.管理者パスワード/ユーザーの追加

初期状態では管理者(admin)のパスワードは設定されていません(パスワードの入力なしで使用できます)。防犯カメラの設定や、録 画ファイルのバックアップなどを管理者以外が行えないようにするには、パスワードを設定してください。

※管理者パスワードを設定した場合は、パスワードを忘れないように管理してください。パスワードを忘れた場合、防犯カメラの主 要な機能が使用できなくなります。

画面上で右クリックし、表示されるメニューから「システム設定」をクリックします。さらに、上部の「システム管理者」タブと左側の 「ユーザー管理|タブをクリックます。

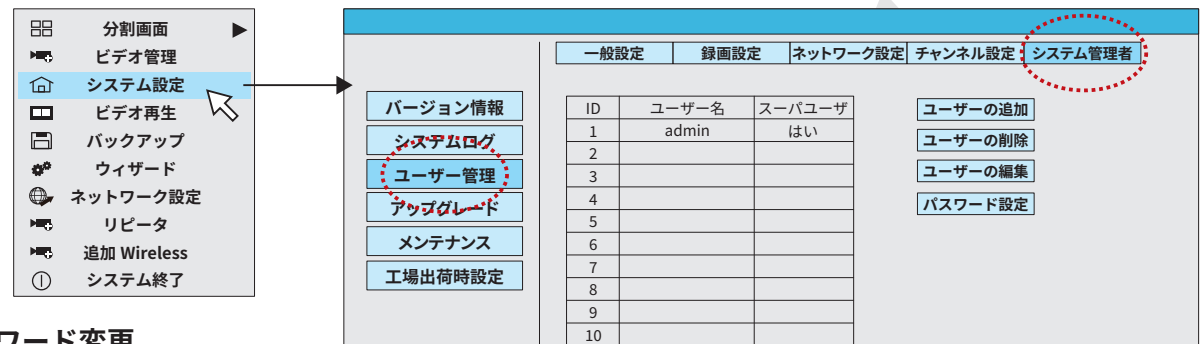

11 12

#### ●「admin」のパスワード変更

[admin]は管理者として設定され、ユーザー名の 変更や削除はできません。パスワードを設定する には、「admin」を選択し、「パスワード設定」をク リックします。新パスワードを最長12文字で設定 してください。(初期設定では旧パスワードは空 欄のままにします)

入力し終えたら「OK」をクリックします。

#### ●ユーザーの追加・編集・削除

[admin]以外にユーザーを設定することができます。[ユーザーの追加]をクリックし、新しいユーザー名、パスワード、そのユー ザーが可能な操作を設定します。

※「admin」は編集・削除できません。

ユーザーを設定しておくと、各ユーザーが行った操作をシステムログで確認することができます。

#### 8-2.システムログの確認

設定変更、バックアップ、シャットダウンなどの操 作をいつ、誰が行ったかを確認することができま す。またモーション検知の記録なども確認すること ができます。

「システム設定」の「システム管理」タブ、「システム ログ」から確認できます。

イベントタイプ、期間を設定して「検索」をクリック すると、条件に該当するログが一覧表示されます。

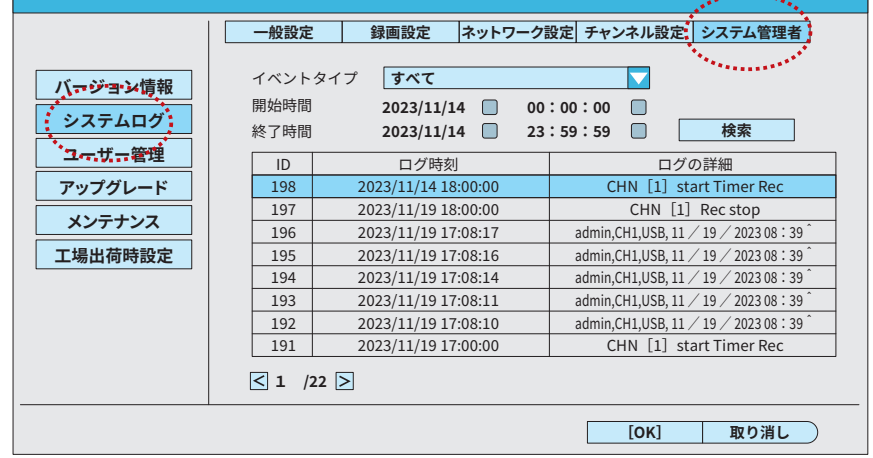

**[ [OK] 取り消し ]** 

 $-21-$ 

#### 8-3.定期的な再起動

長時間システムが稼働し続けていると、思わぬエ ラーにより録画が失敗したり、機器の故障が起こる 確率が高まります。メンテナンスのため、定期的に 再起動を行う必要があります。

初期状態では「毎週」自動的に再起動を行う設定に なっています。

設定を確認・変更するには、「システム設定」の「シス テム管理|タブ、「メンテナンス」を開きます。

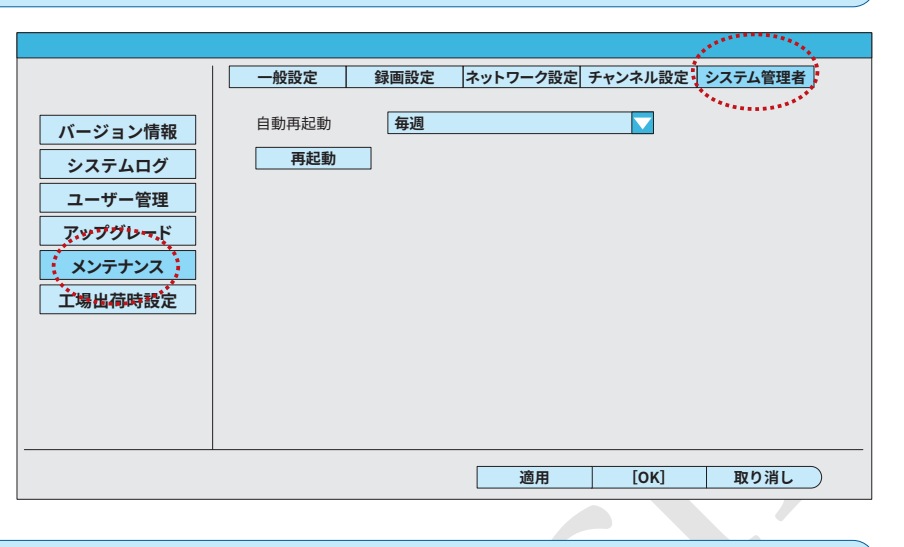

#### 8-4.各種設定の保存・復元

カメラやネットワーク、追加ユーザーの設定をUSB ファイルへ保存(エクスポート)、読み込み(イン ポート)することができます。

また、工場出荷時の設定に戻すことができます。

「システム設定」の「システム管理」タブ、「工場出荷 時設定|を開きます。

「簡易な復元」では、ご購入時の設定に復元すること ができます。

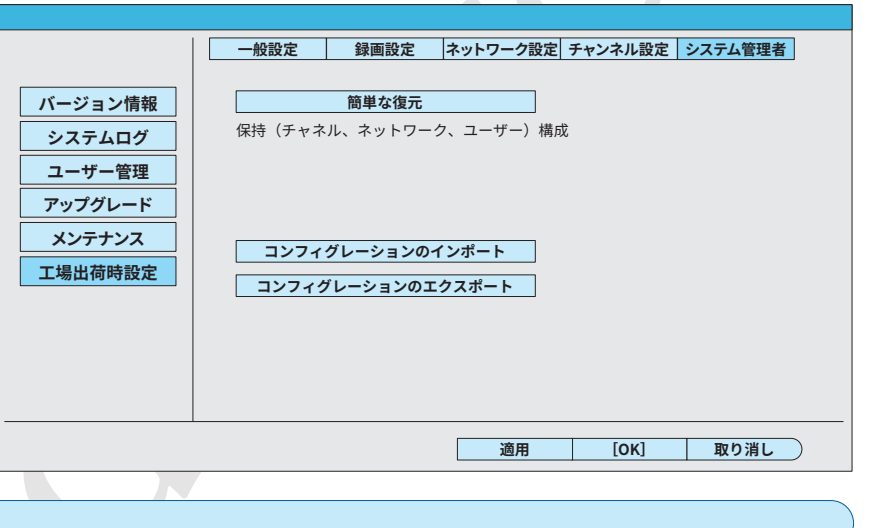

#### 8-5.カメラの追加

- 以下の操作にて、マッチング(接続の設定)を行います。
- ※カメラのチャンネル数が既に8ある場合(画面下段の 表示)、カメラを「削除」してから作業してください。
- ①新しいカメラと録画機を LAN ケーブルで接続し、 カメラに電源を入れます。
- 2マウスを右クリックし「ビデオ管理」を選択します。
- ③画面上段の「サーチ」をクリックします。カメラの IP アドレス [xxx.xxx.xx.xxx] が表示されます。
- 4)「マッチコード」をクリックします。
- ⑤マッチングが開始されます。
- 6マッチングが行われると、画面下段の空白のチャン ネル番号欄に、デバイス名、IPアドレスが表示され ます。
- ⑦画面に映像が表示(接続完了)されたらマッチング 完了です。「OK」をクリックして画面を閉じます。
- カメラから IAN ケーブルを外しても映像が映っ ていることを確認してください。
- 追加するカメラが複数ある場合は、同様の操作で一 台ずつマッチングを行います。

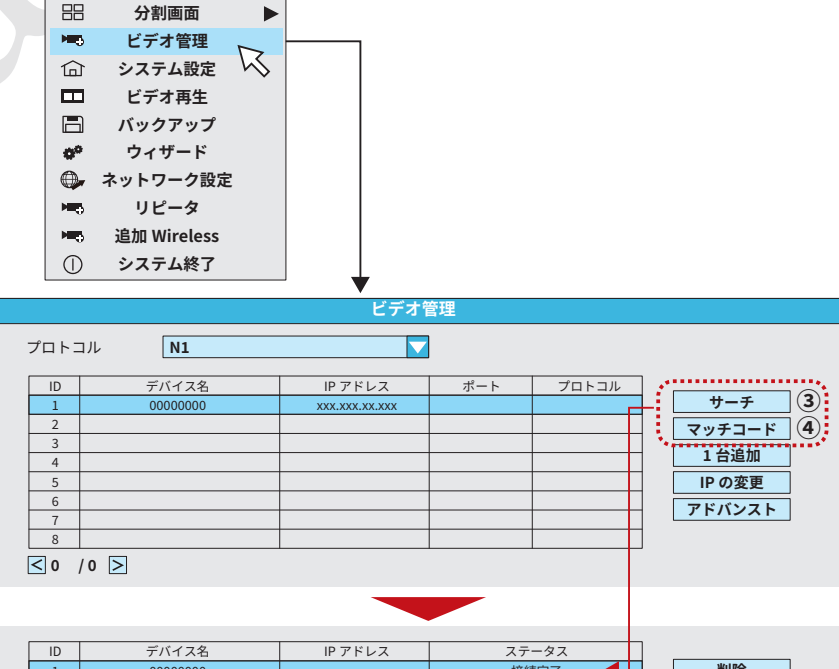

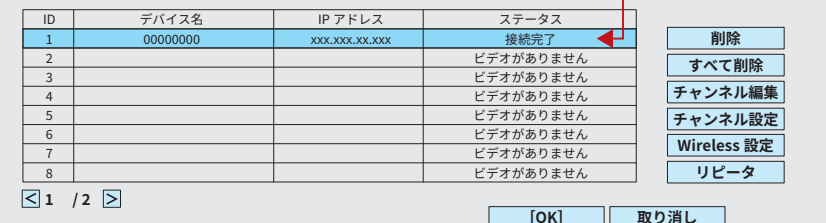

#### **�-�.Wi-Fiリピータ設定**

カメラと録画機の距離が遠い、あるいは障害物により電波が届 きにくい場合、中間地点にカメラを置く事により、このカメラを 中継装置として通信環境の改善を行うことができます。

- ※この機能は電波環境が著しく悪い場合の対処方法であり、電波 状態によっては改善が見られない場合があります。確実な接続 をお約束するものではございません。
- ※リピータ機能を最大限発揮する為には、録画機本体と、設置した カメラのちょうど中間地点にカメラ(リピータ)を設置します。
- ①マウスを右クリックしてメニューを開き、「リピータ」をク リックします。
- ②電波の受信感度が最も強いカメラの「+」ボタンをクリックし、 中継接続するカメラのチャンネル番号を選択します。

 例):CH1 を中継し、CH2 のカメラをリピータ接続する場合… CH1 の「+」をクリックし、CH2 を選択。

 画面上では、CH1からCH2に接続された状態になります。「適 用」をクリックします。

- ③「はい(OK)」をクリックします。
- ④「セットアップ完了」にて、カウントダウンが終了するまで時 間を要します。

⑤カウントダウン終了後、「OK」をクリックします。

※設定後、リピータ機能が完全に反映されるまで数分程度を要 します。

#### **�-�.HDDの取付・フォーマット**

HDDの交換・取付は次の手順で行ってください。

- ①録画機をシャットダウンし、電源を外します。
- ②録画機裏面のHDD収納部フタを外します。右図のネジ 2箇所を外すと蓋が開きます。
- ③HDD収納部フタの裏面(録画機内側へ向いていた面) に、HDDを取り付けます。ネジ4箇所で固定します。
- ④録画機に繋がっているケーブル2本をHDDに接続し ます。

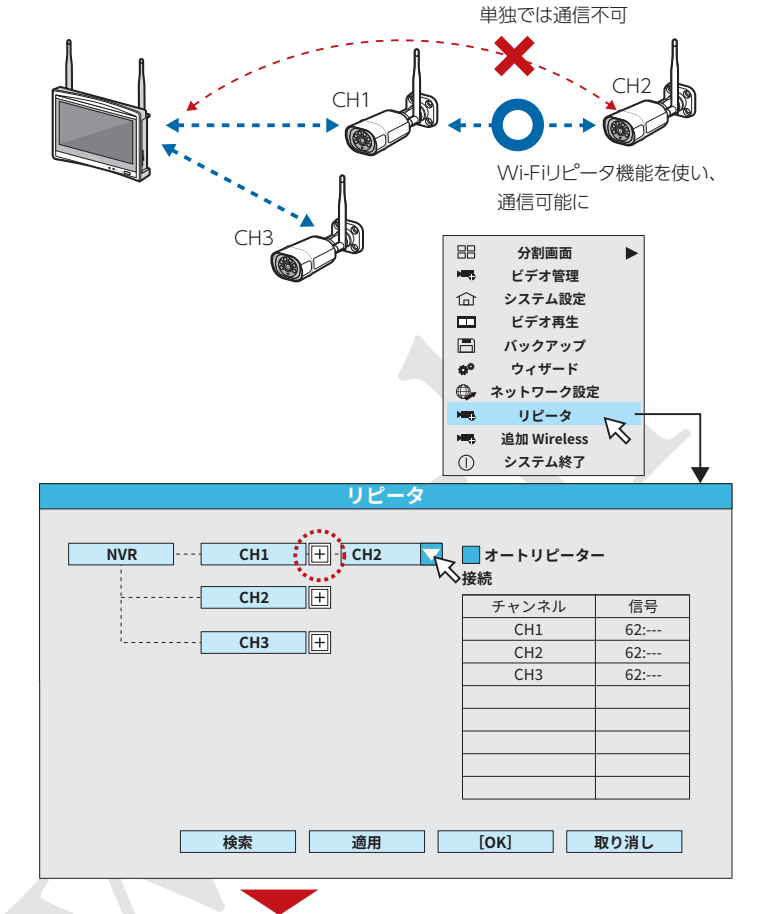

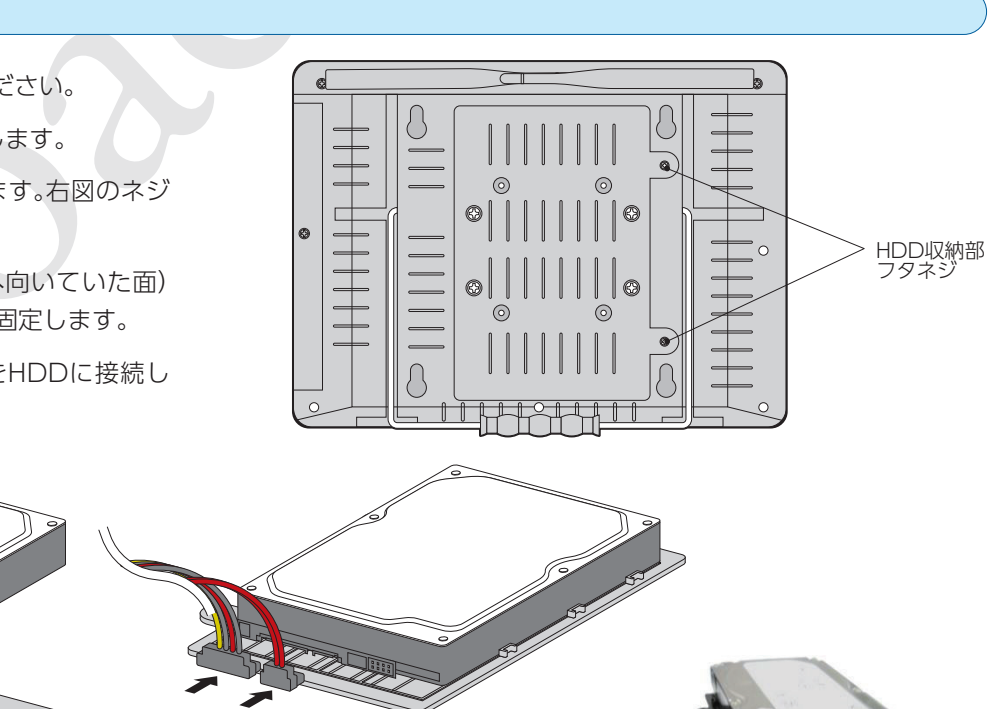

**NVR** ... **CH1**  $\boxed{+}$  **CH2**  $\boxed{+}$ **CH�**

⑤HDDを取り付けたフタを、録画機に取り付け ます。手順①で外したネジ2本で、元と同じよ うに固定してください。

#### **●HDDのフォーマット**

新しくHDDを取り付けた時や、録画データを削除したい場合にはフォーマットを行ってください。

※録画ファイルを個別に削除することはできません。

<u>フォーマットは|初期設定ウィザード」でも行うことができます。● 13ペ⇒</u>

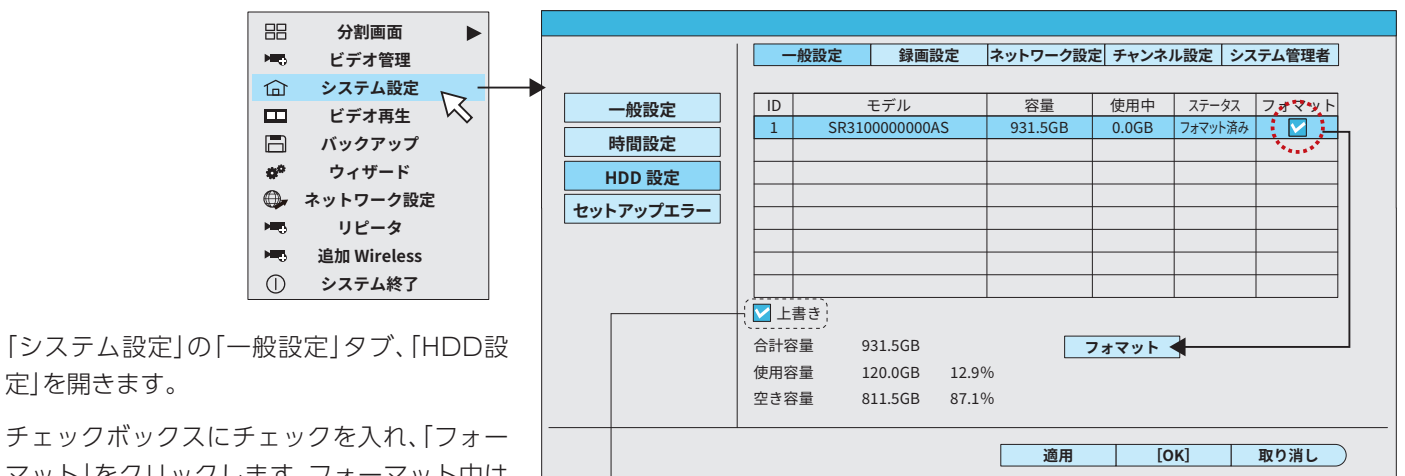

定」を開きます。

マット」をクリックします。フォーマット中は

録画機の電源を絶対に外さないでください。 **※「上書き」のチェックボックスはサイクル録画の設定です。通常は外さないでください。**

#### **�-�.シャットダウン**

録画機の設置場所を変更するなど、ACアダプタを外す必要があ るときは、必ず「シャットダウン」操作を行ってください。シャッ トダウン操作を行わずにACアダプタを外すと故障の原因とな ります。

画面上で右クリックし、表示されるメニューから「システム終 了」にカーソルを合わせ、クリックします。

「システム終了」ボックスが表示されますので、「シャットダウ ン」にカーソルを合わせ、クリックします。

画面に「電源をオフにしてください」と表示されてから、録画機 のACアダプタを外します。

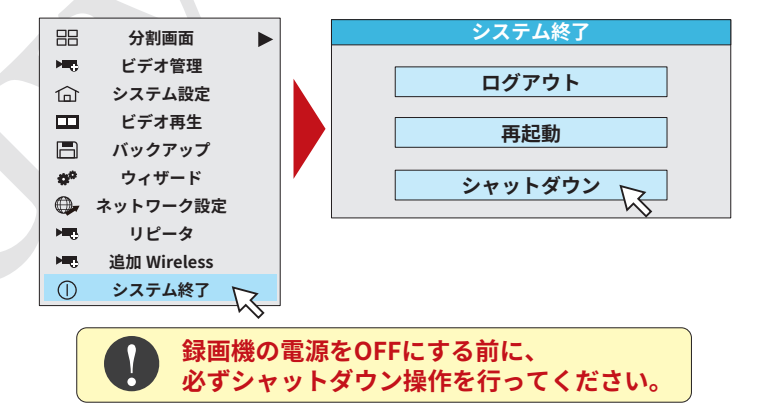

#### **�-�.システム設定項目一覧**

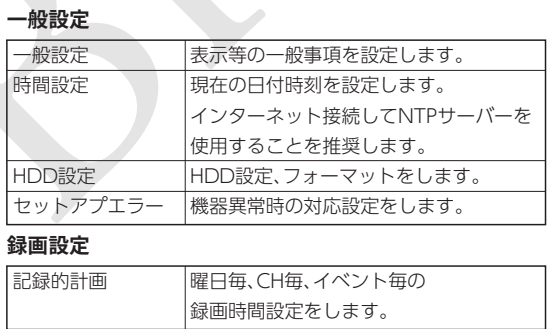

#### **チャンネル設定**

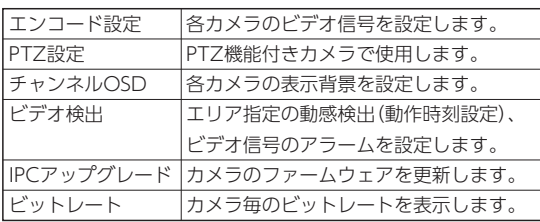

#### **ネットワーク設定**

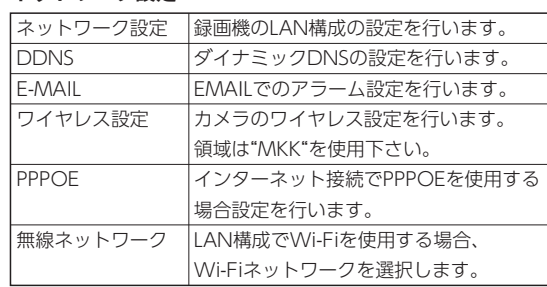

#### **システム管理者**

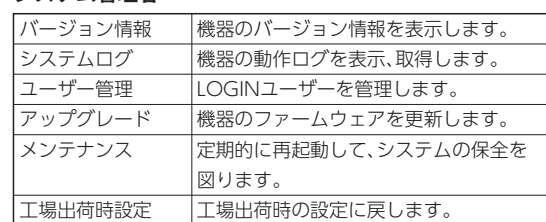

# **�** トラブルシューティング

本製品をご使用中、正常に動作しなくなったと感じた場合、まず は一度録画機本体の「再起動」を試してください。

#### 【再起動の手順】

- ①マウスを右クリックして、メニューを表示し 「システム終了」 をクリックします。
- ②「OK」をクリックします。
- ③「再起動」をクリックします。

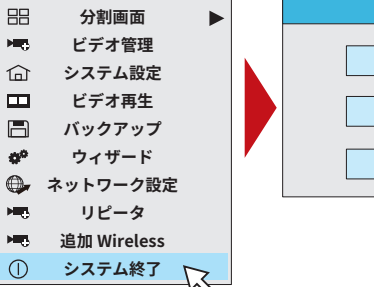

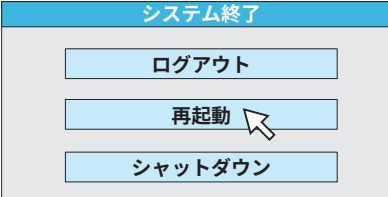

※再起動でも問題が改善されない場合は、HDD(ハードディスク)のフォーマット(初期化)」を試してください。 <mark>←</mark> 24<u>ペッ</u> この場合、録画デーダは全て消去されます。

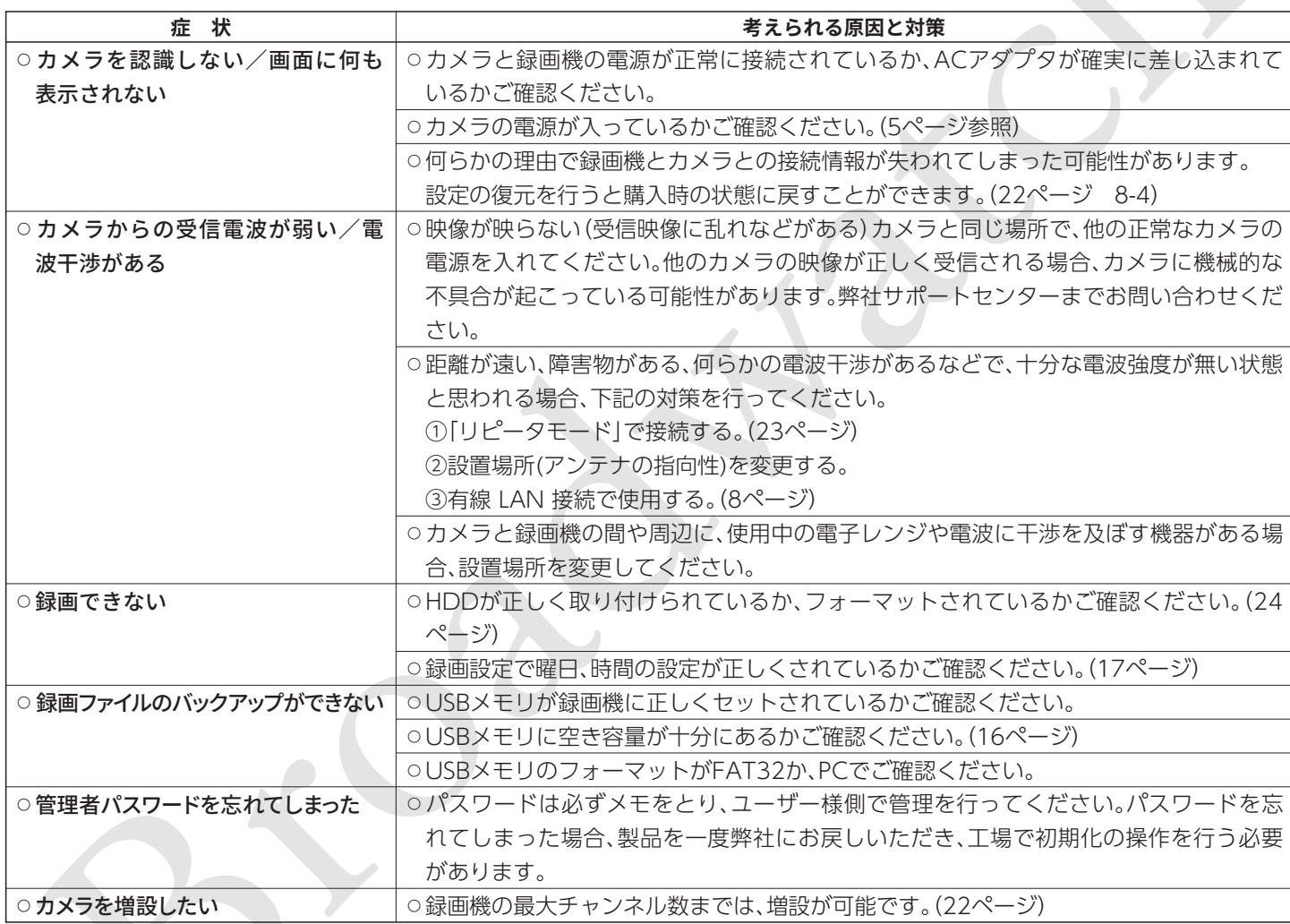

その他ご不明な点がありましたら、弊社、サポートセンターまで、お気軽にお問合せください。

### **サポートセンター**

製品についてのお問い合わせは下記URLよりお願いいたします。 (正確な状況を把握するために、「お問い合わせフォーム」からのお問い合わせをお願いいたします。)

サポートURL:**https://www.broadwatch.jp/support/**

#### **企業情報**

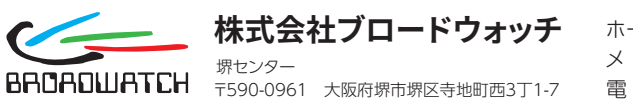

ホームページ:<mark>https://www.broadwatch.jp</mark> : **support@broadwatch.jp** メール 電 話:050-3786-0010

# **��** 製品仕様

#### **録画機**

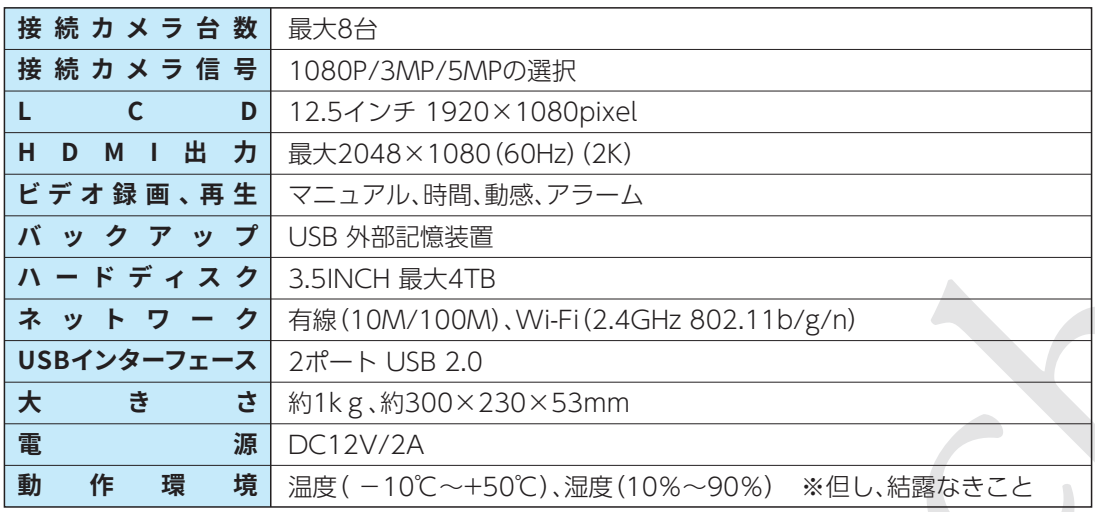

#### **カメラ**

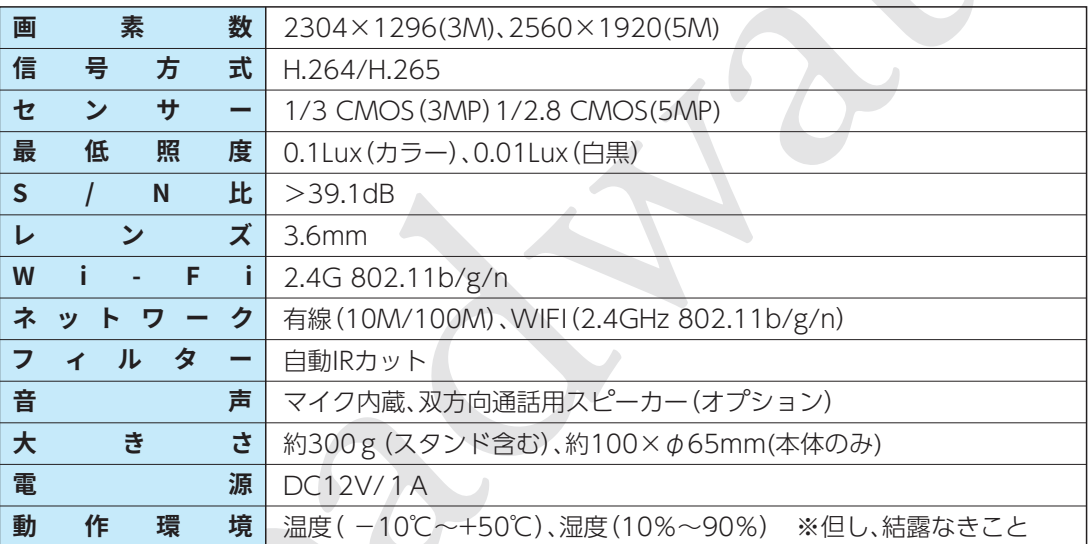

技適取得済み

**製品保証書** 保証期間内に正常な使用で故障が発生した場合、保証規定に基づき、製 **��.�インチLCD一体型�M対応 WIFI防犯カメラセット** 品の保証を行います。 ※保証規定はブロードウォッチのホームページをご確認ください。 **セット型番:SEC-W-MLxCH-zz** ご購入日が記載された書類(レシート、領収書、納品書、保証書、メール等) のいずれかを必ず保管してください。 保証期間 お買上げ日より1年間 製品保証を受ける際に必要になります。 お買い上げ日 . . . . . . 株式会社ブロードウォッチ 販売店名 ſ. 堺センター ※お買い上げ時のレシートも一緒に保管してください。 〒590-0961 大阪府堺市堺区寺地町西3丁1-7

# 防犯カメラケーブル

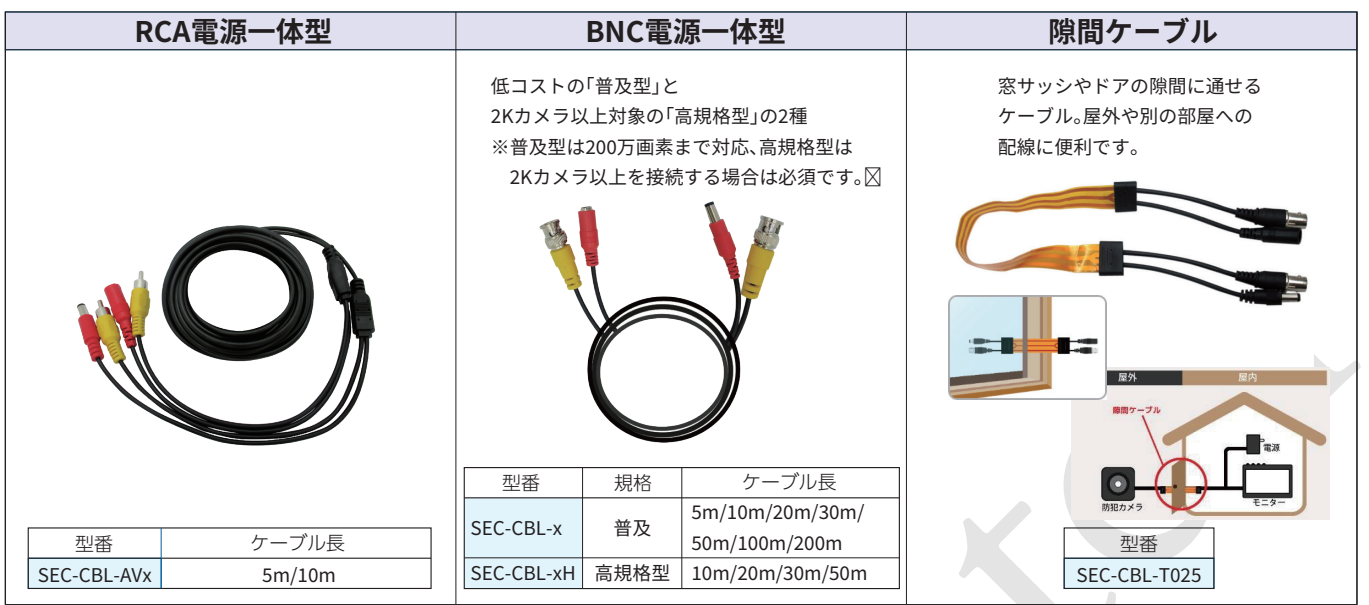

カメラ・モニター設置用具

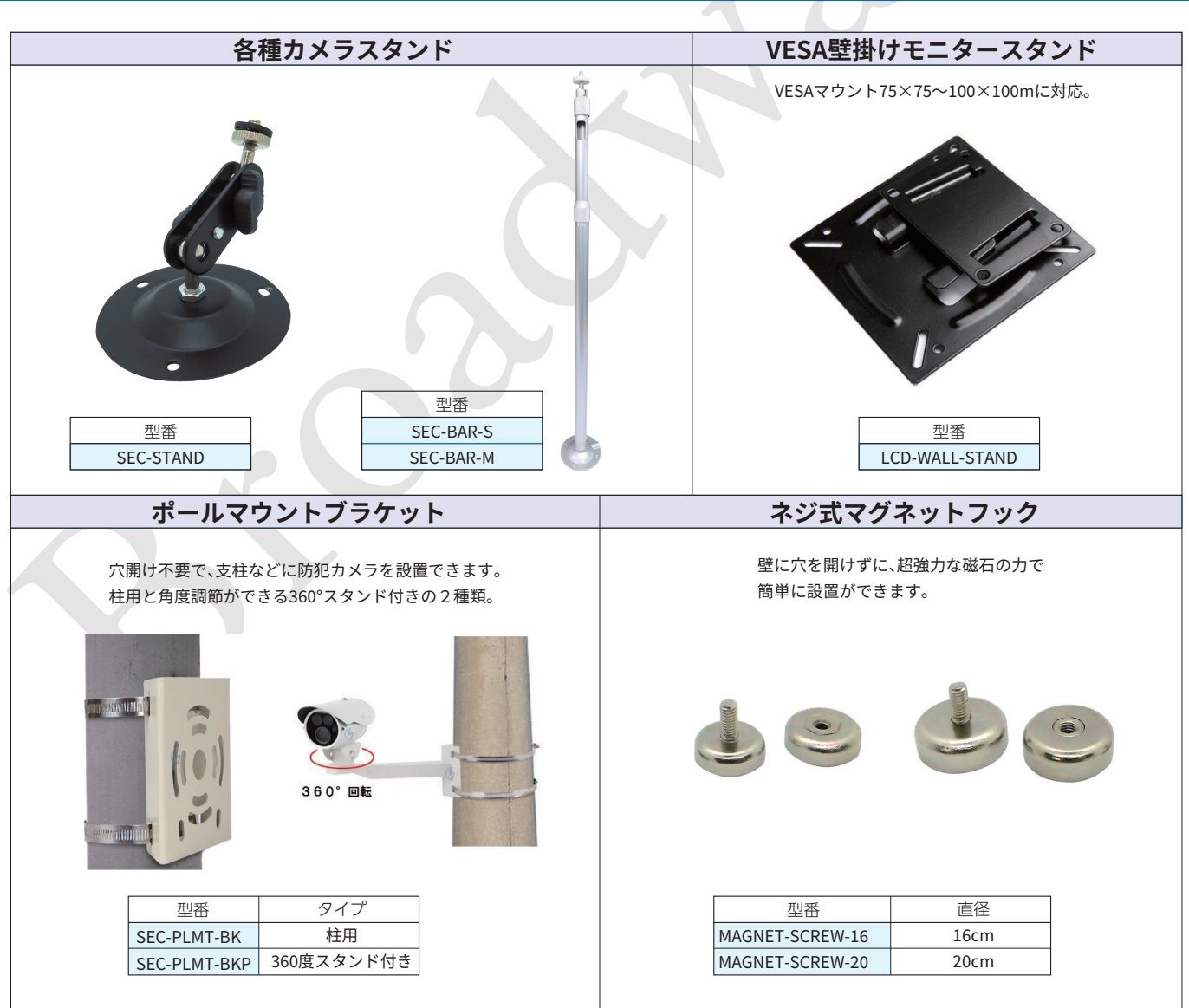

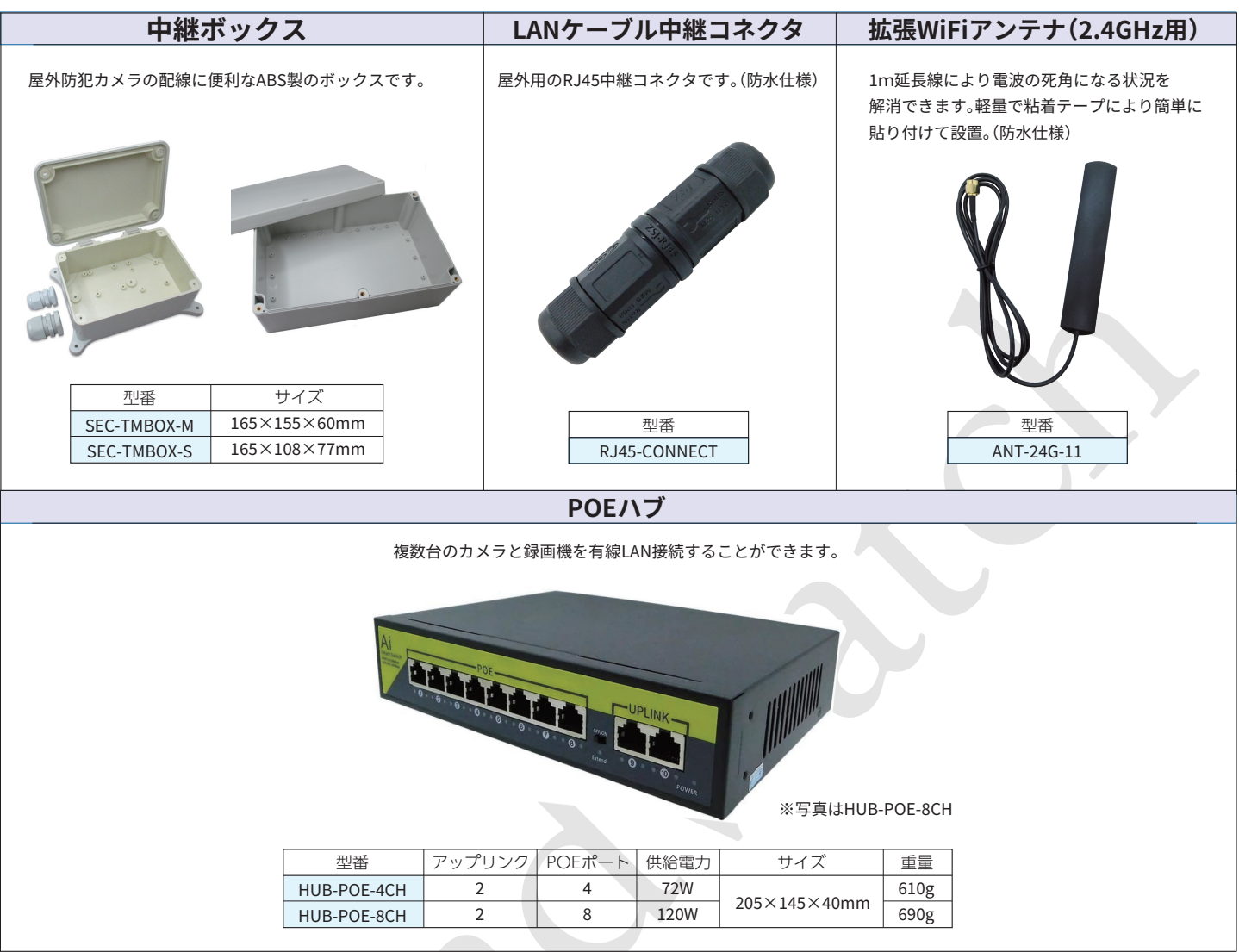